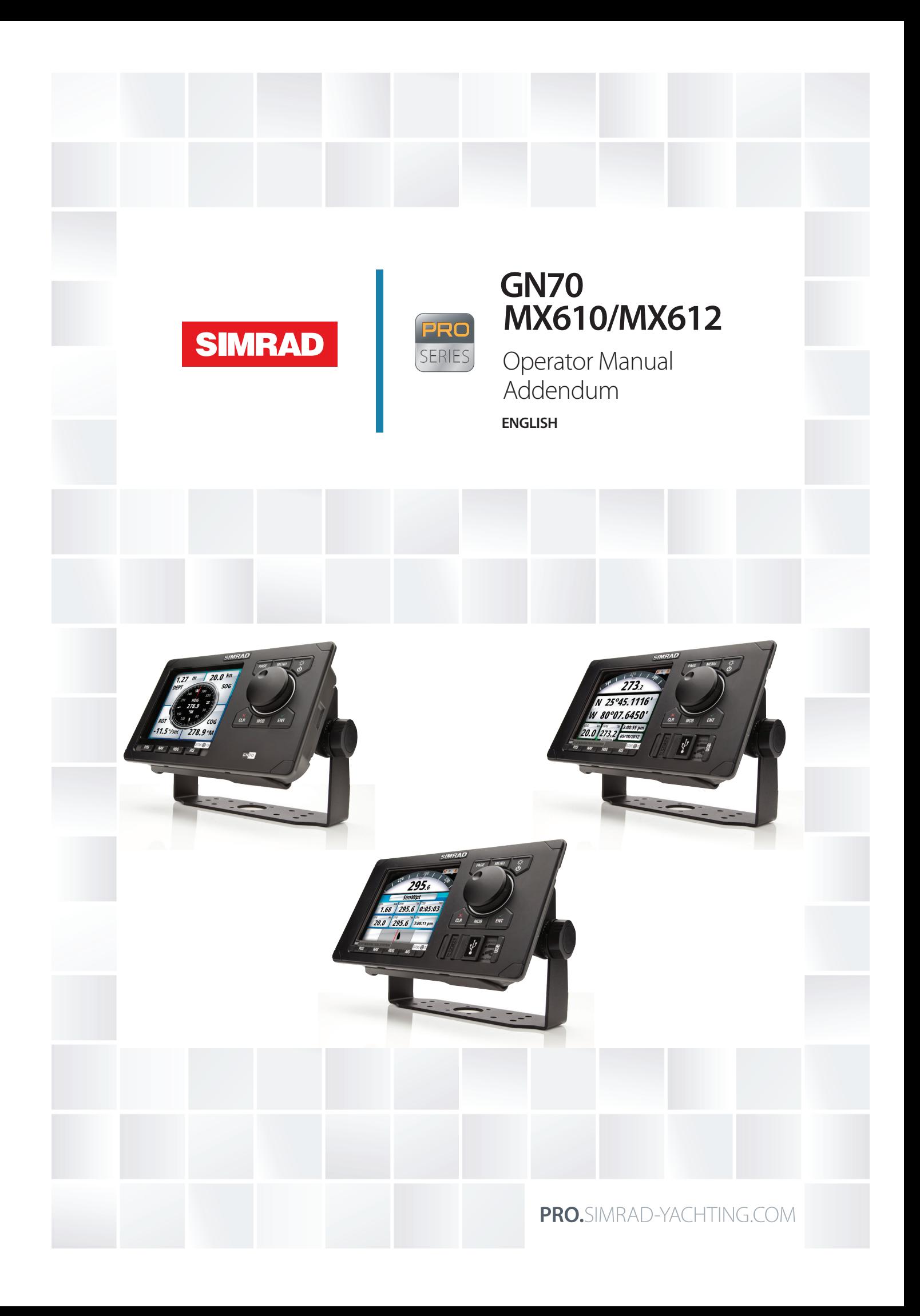

# **Addendum for GN70/MX61x CDU and MX61xJB junction box software updates**

This addendum documents new features that are included in the new software for the GN70, MX610, MX612, MX610JB and MX612JB that are not included in the original manuals or other documentation.

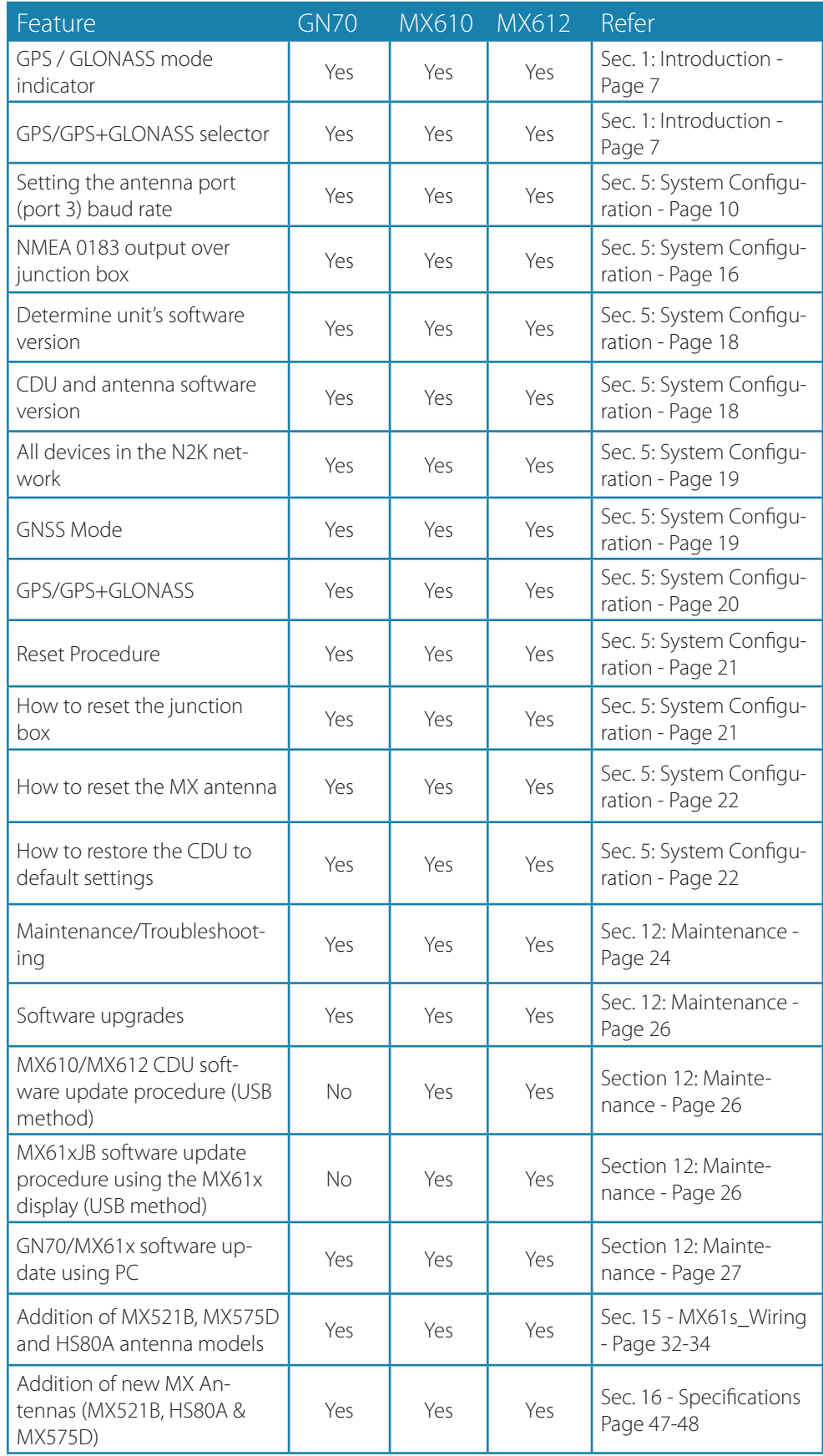

# **Contents**

# **[Introduction](#page-3-0)**

- [The GN70/MX610/MX612 Front Panel and Keys](#page-3-0)
- [The MX610/MX612 Screens](#page-4-0)

# **[System Configuration](#page-7-0)**

- [General](#page-7-0)
- [The Quick Menu Dialog and Submenus](#page-7-0)
- [Network Settings](#page-7-0)

# **[Maintenance](#page-22-0)**

- [Preventive maintenance](#page-22-0)
- [Simple maintenance procedures](#page-22-0)
- [Trouble shooting](#page-22-0)
- [Software upgrades](#page-24-0)

# **[List of components](#page-26-0)**

# **[Wiring](#page-30-0)**

- [Wiring guidelines](#page-30-0)
- [MX61x navigation system; basic wiring principles](#page-30-0)
- [CAN bus](#page-31-0)
- [Power supply](#page-32-0)
- [NMEA 2000 and SimNet devices](#page-34-0)
- [IEC61162-1/2 \(NMEA 0183\) Devices](#page-34-0)
- [Alarm interface](#page-35-0)

## **[Specifications](#page-43-0)**

- [Technical specifications](#page-43-0)
- [GN70/MX610/MX612 control unit](#page-43-0)
- [MX61xJB junction box](#page-44-0)
- [GN70/MX610/MX612 Connector Pinouts](#page-47-0)
- [Supported data](#page-48-0)

# **Introduction**

<span id="page-3-0"></span>**1**

# **The GN70/MX610/MX612 Front Panel and Keys**

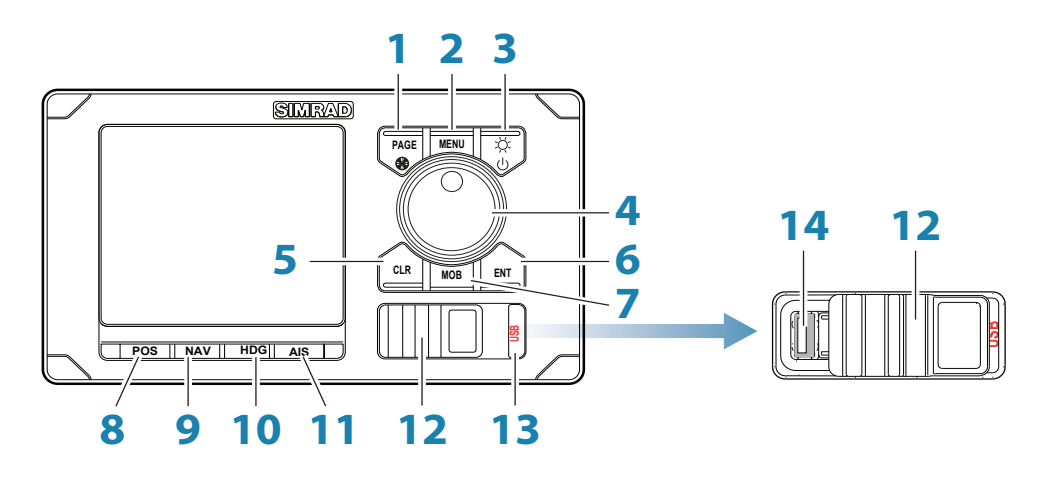

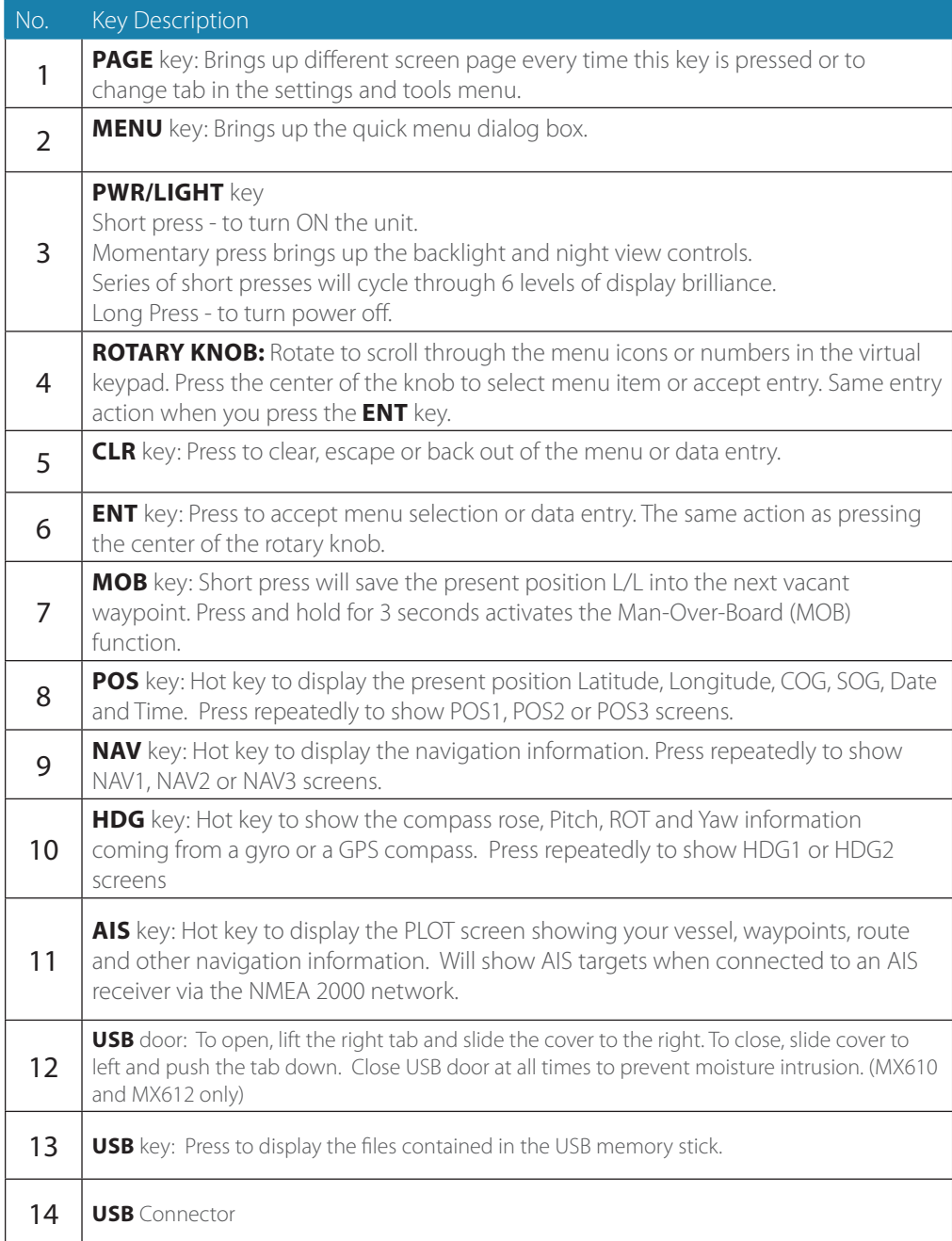

# <span id="page-4-0"></span>**The MX610/MX612 Screens**

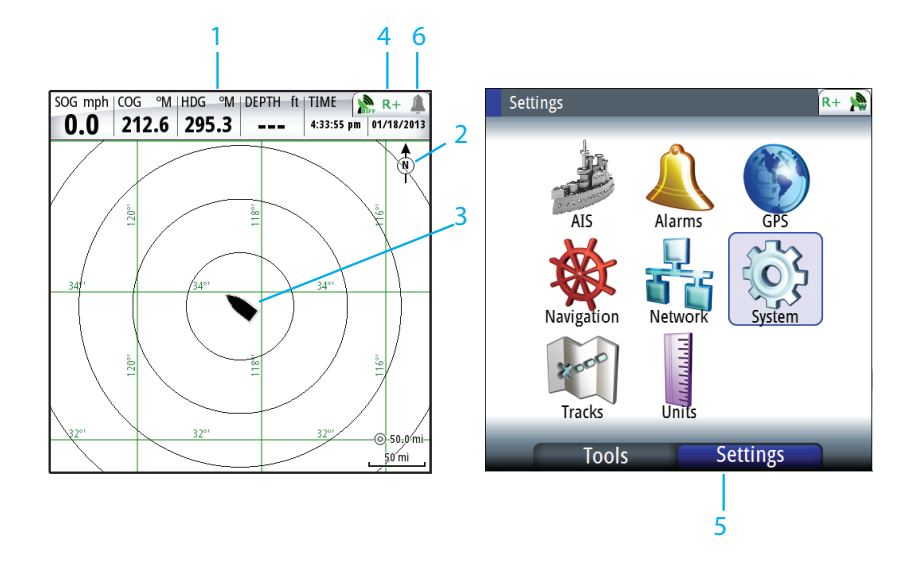

## **1 Instrument Bar**

Navigation data is contained on the bar on top of the PLOT page. The PLOT is under the **AIS** key.

# **2 Plotter Orientation**

Possible orientation of the plotter is North Up or Course Up.

## **3 Ship's location**

Always located in the middle of the plot screen.

#### **4 Status Bar**

Appears on all navigation screens. It indicates the GPS and RAIM status or if an alarm is present (refer to Status bar indications below for more details). Normally, the status bar blinks off every 4 seconds to show what is behind it. This is not an alarm condition.

## **5 Main Menu**

The main menu is used to operate the system and to adjust configuration settings. There are two tabs under the main menu, namely: Settings and Tools. To toggle between the Tools and Settings tab, press the **PAGE** button.

#### **6 Alarm Icon**

The system will continuously check for dangerous situations and system faults while the system is running. When an alarm situation occurs, an Alarm bell icon will appear on the status bar.

If you have enabled the siren, an audible alarm will be activated when an alarm situation occurs.

#### **Status Bar Indications**

#### **Mode Indicator**

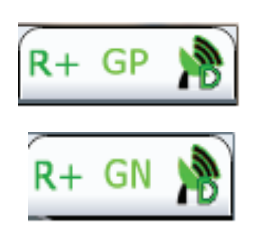

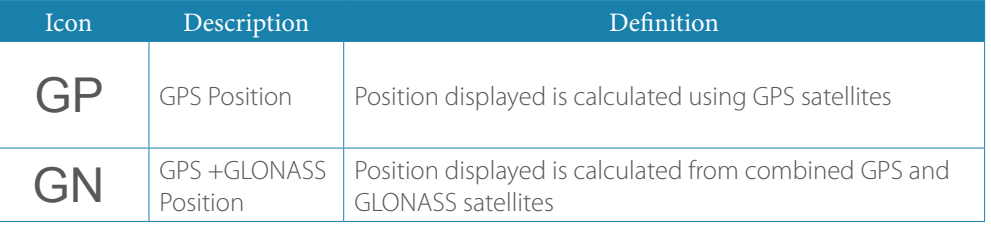

**Note**: This feature is available in SIMRAD GN70/MX610/MX612 CDUs with software version 1.0.42.235 or higher.

#### **GPS/GLONASS selection**

By default, the SIMRAD CDU is set to navigate using the GPS satellite system. When using the MX521B smart antenna or the HS80A/MX575D smart GPS compass models, the SIMRAD CDU can be controlled to navigate using combined solutions from GPS and GLONASS satellites. Setup procedure to use GPS and GLONASS satellites:

- 1. Press the **MENU** key.
- 2. Scroll **Tools & Settings** menu, press **ENT**.
- 3. Scroll to **GPS** icon under the Settings page, press **ENT**.
- 4. Scroll to **GNSS Mode**, press **ENT**.

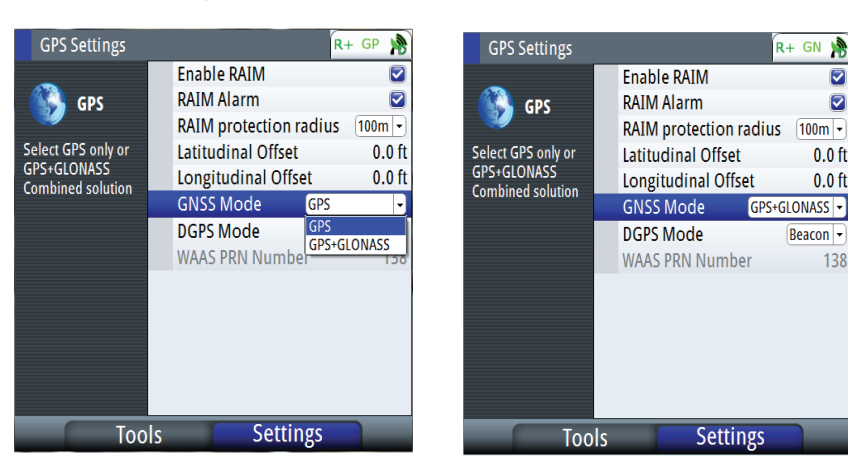

- 5. Scroll to **GPS+GLONASS**, press **ENT**.
- 6. Press the **CLR** key repeatedly or press any hot key to exit.

#### **D/GPS Indicator**

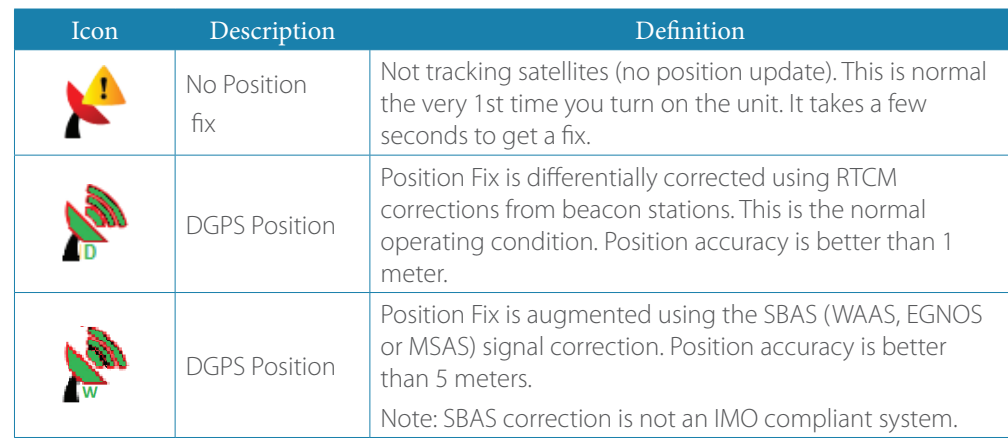

 $\overline{\mathbf{z}}$ 

ø

 $0.0$  ft

 $0.0$  ft

138

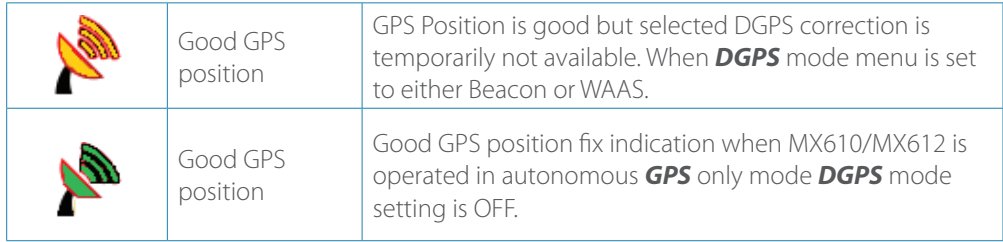

## **RAIM Status**

RAIM (Receiver Autonomous Integrity Monitoring) is a fault-detection feature required by IMO for type-approved GPS units. It is another layer of safety that alerts the operator that a condition may exists in the GPS positioning solution that reduces the desired accuracy of the ship's position. This feature requires at least five GPS satellites to operate properly, four satellites or less will indicate a RAIM caution condition (R?). If the statistical RAIM error exceeds a specified limit (100 meters-default) a RAIM Unsafe (R-) alarm will be indicated. This means that the RAIM estimated position error is equal or greater than the preset limit. The operator is advised to take extra precautionary measures when using the navigation solution until the RAIM indicator switches to RAIM safe (R+) condition.

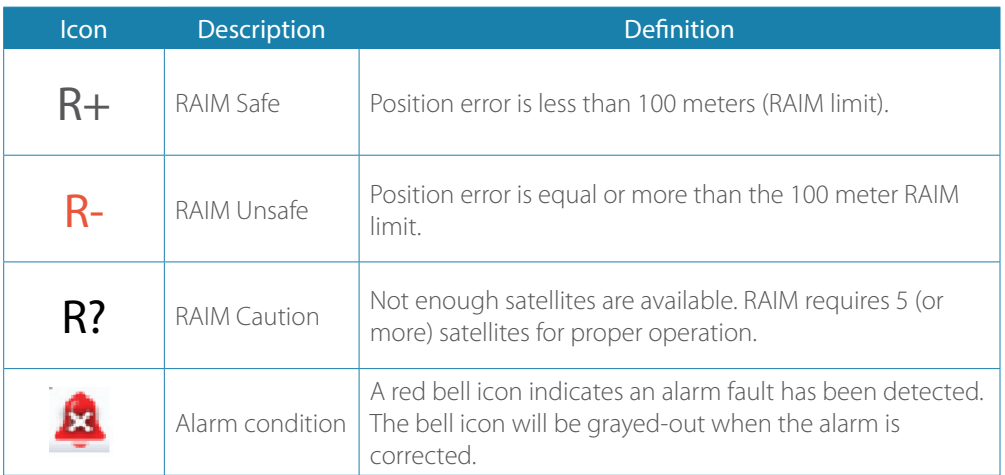

The RAIM feature and Alarm can be turned ON or OFF using the procedure below:

- 1. Press the **MENU** key.
- 2. Scroll down to **Tools & Settings** menu, press **ENT**.
- 3. Select the **GPS** icon, press **ENT**.
- 4. Scroll to **Enable RAIM** (or **RAIM Alarm**), press the **ENT** key to remove or leave a check mark.
- 5. Press the **CLR** key several times or any hot heys to exit.

# <span id="page-7-0"></span>**System Configuration**

# **General**

When the GN70/MX610/MX612 system installation is completed or when the unit is restored to the default settings, a simple network configuration to select the data source is needed. This can be done during the initial turn on. A series of dialog boxes will prompt you through the setup process. Answering yes by pressing the **ENT** key will initiate the auto selection of the antenna unit. Failure in setting up the GN70/MX610/MX612 correctly will prohibit the positioning and navigation system from functioning properly.

For installation with more than one display or more than one antenna unit, some setup is required to assign an antenna to a display unit. This section will help you perform the proper setup.

# **The Quick Menu Dialog and Submenus**

The network configuration settings can be accessed through the quick menu or through the Tools and Settings, then Network submenu. This dialog is accessed by pressing the **MENU** key then selecting Data sources menu or by highlighting the Tools and Settings and then select the Network

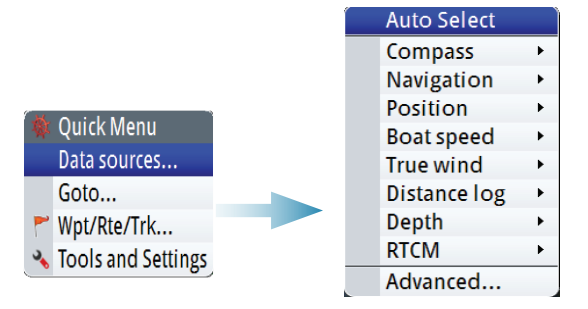

# **Network Settings**

# **Selecting Data Sources**

A data source can be a GPS sensor, smart junction box or a device connected to the network, providing data to other devices. Data can be of different type such as position data, compass data, depth data, etc.

Source of position selection is required on initial start up of the system, if any part of the CAN bus network has been changed or replaced, or if an alternative source is made available for a given data type and this source has not been selected automatically.

At the first time turn on of the GN70/MX610/MX612 the display will ask you to do an auto selection of data sources. You can have it perform an auto selection by pressing the ENT key. It will search for all available source of position, navigation, compass from an internal SimNet priority list. If a data source is connected to SimNet after the first time turn on, this will be identified and automatically selected if no other data source already is selected for the given data type.

→ **Note:** Only sources providing valid data are visible and can be selected

# **Auto Select**

The Auto Select option will look for all SimNet sources connected to the network. If more than one source is available for each data type, the system will automatically select from an internal priority list.

The Auto select function is mainly for situations where the automatic source selection needs to be updated because a selected data source is not supplying data or has been physically replaced with another one. The update secures that the existing source selections are valid and maintained. Missing sources are either automatically exchanged with an alternative source from the list of available sources for the given data type, or the replacing source is selected.

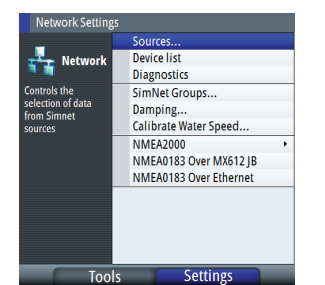

#### **MX521A/MX525A/MX575C/MX575D Antenna setup**

In the initial commissioning of the MX61x navigation system or when a new MX antenna is installed, you need to manually select the position data source of the GN70/MX610/MX612 when using the MX521A, MX525A, MX575C and MX575D smart GPS antenna sensors. They are normally connected via the NMEA 0183 ports #3 and #4 of the MX61xJB junction box. Use the manual selection procedure below:

- 
- **1.** Press the **MENU** key.
- **2.** Highlight the **Data sources** menu then press **ENT**.
- **3.** Scroll to Position submenu then press **ENT**
- **4.** Scroll to MXJB-NMEA3 [xxxxx#], where NMEA3 is Port 3 and xxxxx# is the serial number of the source as indicated on the junction box PCB then press the **ENT** key to place a check mark.
- **5.** Press **CLR** key.
- **6.** Scroll down to RTCM signal, press **ENT**.
- **7.** Scroll to MXJB-NMEA4 [xxxxx#], press **ENT** to place a check mark.
- **8.** Press the **CLR** key.
- **9.** Scroll down to RTCM corrections, press **ENT**.
- **10.** Scroll to MXJB-NMEA4 [xxxxx#], press **ENT** to place a check mark.
- **11.** Press the **CLR** key to bring back the Quick Menu or any hot key to exit.
- **12.** End of setup procedure

## **Setting the Antenna Port Baud Rate**

If the CDU fails to detect the MX521A/MX525A/MX575C/MX575D antenna connected to NMEA3 of the J-Box, do the following:

- **1.** Press the **MENU** key to bring up the quick menu.
- **2.** Scroll to **Data sources**, press **ENT**.
- **3.** Select **Position**, press **ENT**.
- **4.** Deselect MXJB-NMEA3 as source of position.
- **5.** Press the **CLR** key until the Settings menu appears (or press the **MENU** then scroll to **Tools & Setting**, press **ENT**).
- **6.** Select **NETWORK**, press **ENT**.
- **7.** Scroll to **Device List**, press **ENT**.
- **8.** Scroll to **MXJB-NMEA3**, press **ENT**.
- **9.** The **Configure** button will be highlighted, press the **ENT** key.
- **10.** Scroll to **Baud rate**, press **ENT**.
- **11.** Scroll to 4800 (or 19,200) baud, press **ENT**.
- **12.** Press the **CLR** key several times to exit to Settings menu.
- **13.** Select **Network**, press **ENT**.
- **14.** Select **Sources**, press **ENT**.
- **15.** Scroll to **Position**, press **ENT**.
- **16.** Select **MXJB-NMEA3**, press **ENT** to leave a check mark.
- **17.** Press the **CLR** key to exit.
- **18.** Verify if position L/L is displayed in POS1 screen.

## → *Notes:*

- **•** If MXJB-NMEA3 (Port 3) is selected as position source the "Configure" button is not available. To configure Port 3, it has to be deselected first as source.
- **•** Possible baud rates are 4800 or 19,200. When both antenna and J-Box port 3 are at the same baud rate (i.e. 4800), the J-Box sends a setup command to change the antenna baud rate to 19,200. Port 3 in turn switches itself to 19,200 baud automatically. If this fails to happen, you may have to manually reset the baud rate of the Port 3 of the junction box to 19,200 (see setting the antenna port baud rate for procedure).

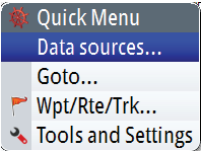

 $Simrad$ 

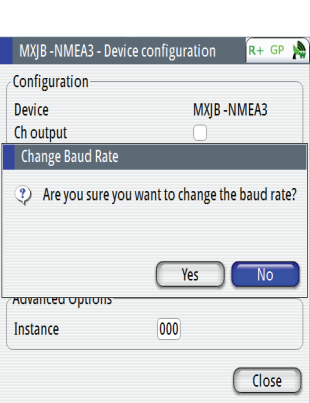

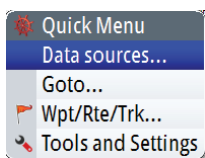

Group

Advanced...

MXIB-NMEA3 [014583#] 2

**•** Group selection

The GN70/MX610/MX612 can use GPS antennas or data sources that all other products on the N2K network use, or you may select individual sources for the GN70/MX610/MX612 system. If the group is set to "Simrad", any changes to a source will also affect other similar display systems on the network.

If the group is "None", the selected source will be used for that particular GN70/MX610/MX612 unit only.

**•** Advanced selection

This is similar to the manual selection mode. Using this mode will allow you to view all the available resources available in the N2K network. Selection can be done by placing a check mark on the item selected. You can only use one source of position at a time.

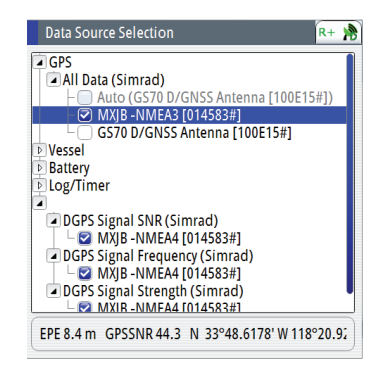

# **Device List**

From the device list you can:

- **-** List all of the active SimNet and NMEA 2000 devices on the network, showing model description and serial number. Devices can be sorted by model ID or by serial number
- **-** Display information relating to a device such as, name, manufacturer, software version, instance, status
- **-** Give the device a logical name relevant to the user (Ant#1 or FWD Ant., Etc.)
- **-** See data coming from the device
- **-** Get access to configuration page for the device.

## **Displaying the Device List**

- **1.** Press the **MENU** key.
- **2.** Highlight the "Tools and Settings", then press the knob or the **ENT** key.
- **3.** Scroll to NETWORK icon and press the **ENT** key.
- **4.** Scroll to "Device List" then press the **ENT** key. This will bring up the list of all devices that are in the N2K network.
- **5.** Scroll to the device desired (i.e. GS70, MXJB-Ch1, etc.) then press the **ENT** key to bring up the Device Information screen. This screen shows you the Device model, Name, Manufacturer, Software Version, Address, s/n, Status, etc.
- **6.** Scroll to the Data button and press the **ENT** key. This will display the Data List for the selected device.
- **7.** Press the **CLR** key to exit the data list screen.
- **8.** Highlight the Close button and press the **ENT** key or press the **CLR** key several times to exit. You may also press any hot key to directly go to that screen.

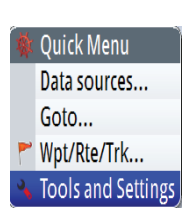

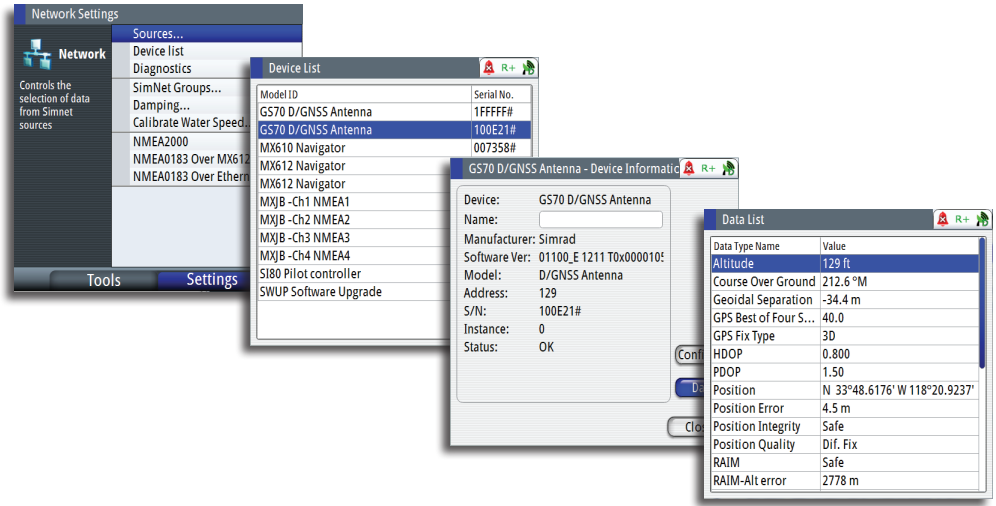

# **Changing BAUD rate**

There are cases where you may need to change the baud rate speed of the NMEA 0183 port of the MX61xJB to match a NMEA "talker"or "listener". This can be done using the procedure below:

- **1.** Press the **MENU** key.
- **2.** Scroll to the "Tools and Settings", then press the knob or the **ENT** key.
- **3.** Scroll to Network then press the **ENT** key.
- **4.** Scroll to NMEA 0183 over MX61xJB then press **ENT**.
- **5.** Scroll to the Port# desired (i.e. Port 1) then press ENT. The MXJB-Ch1 NMEA1 Device Information dialog box will show.
- **6.** The Configure button will be highlighted at this point, press the **ENT** key to activate the configure button.
- **7.** Scroll to Baud rate... 4800, press **ENT**. The baud rate selections are 4800, 9600, 19200 and 38400.
- **8.** Scroll to the correct baud rate then press **ENT** to accept.
- **9.** Press the **CLR** key several times or press any hot key to exit.

## **Diagnostics**

The diagnostic page shows details for the NMEA 2000/CAN bus network. This can be accessed under the Tools & Settings/Network menu.

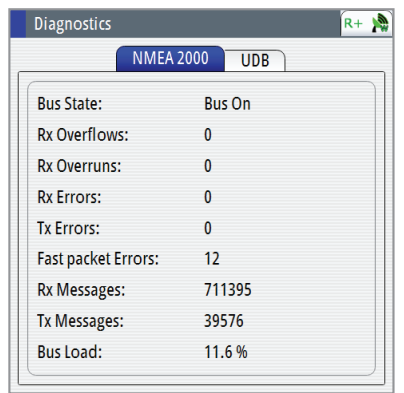

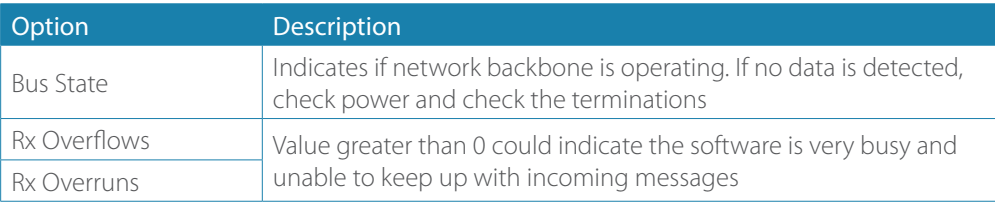

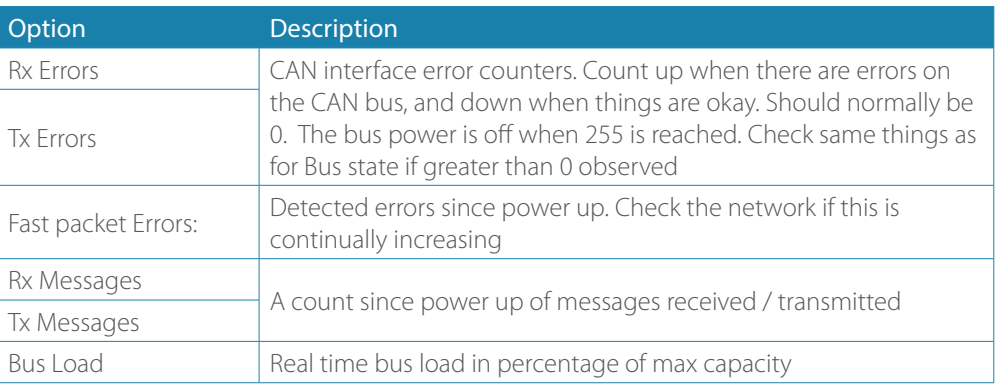

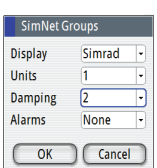

#### **SimNet Groups**

The SimNet Group function is used to control parameter settings, either globally or in groups of units. The function is used on larger vessels where several SimNet units are connected via the network. By assigning several units to the same group, a parameter update on one unit will have the same effect on the rest of the group members.

The illustration below shows a network of three GN70/MX610/MX612 units (two on the bridge and one in the remote area). The two units on the bridge can be made to belong to one group (i.e. Group #1) so that when the backlight and damping settings is adjusted in one of the bridge units, the other GN70/MX610/MX612 display settings will also change. The third GN70/MX610/MX612 unit in the remote location which does not belong to group #1 will not be affected.

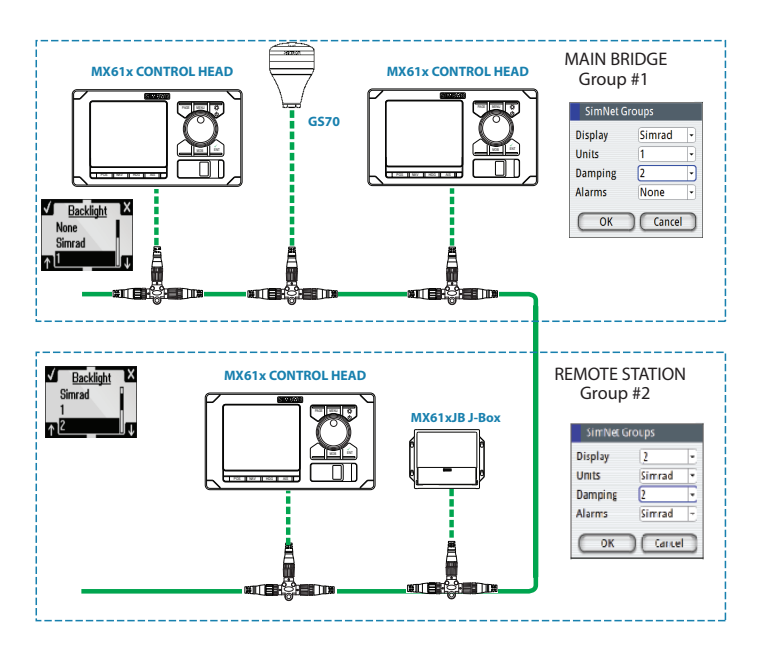

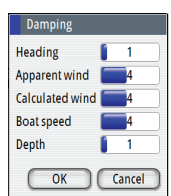

#### **Damping**

Controls how quickly the display updates values from sensors.

Increasing the damping applies more averaging or smoothing of the data update rate on the display.

Damping settings are applied to SimNet units belonging to particular damping SimNet Groups.

→ **Note:** If the damping factor for heading is high, the captured heading might differ from the heading read on the display when using the heading capture function.

#### **HS70/HS80/MX575C D/GPS Compass Antenna Offset**

The difference between the compass lubber line and the boat's center line should be compensated for. This can be done in two ways, namely: physically rotating the compass antenna so the heading is corrected or by entering an offset value using the procedure below. This offset value is saved in the antenna unit.

#### **Entering heading offset procedure:**

- **1.** Find the bearing from the boat position to a visible object. Use a chart or a chart plotter
- **2.** Steer the boat so that the center line of the boat is aligned with the bearing line pointing towards the object
- **3.** Activate the device configuration dialog as shown below, by pressing the **MENU** key
- **4.** Scroll to Tools and Settings, press the **ENT** key
- **5.** Scroll to NETWORK icon, press the **ENT** key
- **6.** Scroll to Device list, press the **ENT** key
- **7.** Scroll to Compass, press the **ENT** key
- **8.** Highlight the GPS compass unit being used, press the **ENT** key
- **9.** The highlight will be in Configure button, press the **ENT** key
- **10.**Highlight the Offset field, press the **ENT** key. The virtual keypad will show
- **11.** Highlight (+) or (-), press the **ENT** key
- **12.** Scroll to Enter the offset, press the **ENT** key
- **13.** Enter the offset value using the virtual keypad
- **14.** Highlight OK, press the **ENT** key
- **15.** Highlight the Close button, then press the **ENT** key

**16.** Press the **HDG** hot key to exit.

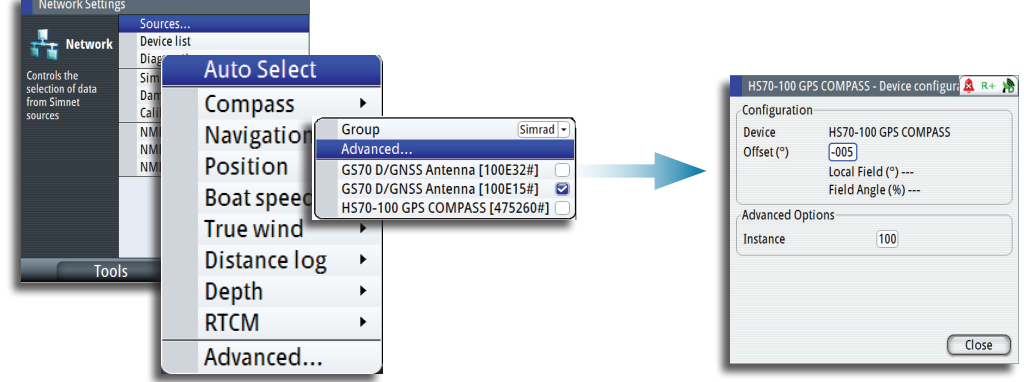

→ **Note:** Make sure that both the compass heading and the bearing to the object have the same unit (Magnetic or True).

# **NMEA 0183 Output over TCP/IP (LAN)**

The GN70/MX610/MX612 has the capability to output NMEA 0183 over the Ethernet (LAN) port. Since there is no bandwidth restrictions in LAN, all listed NMEA messages are transmitted (see message table below). The data of the sentences comes from the data source selected.

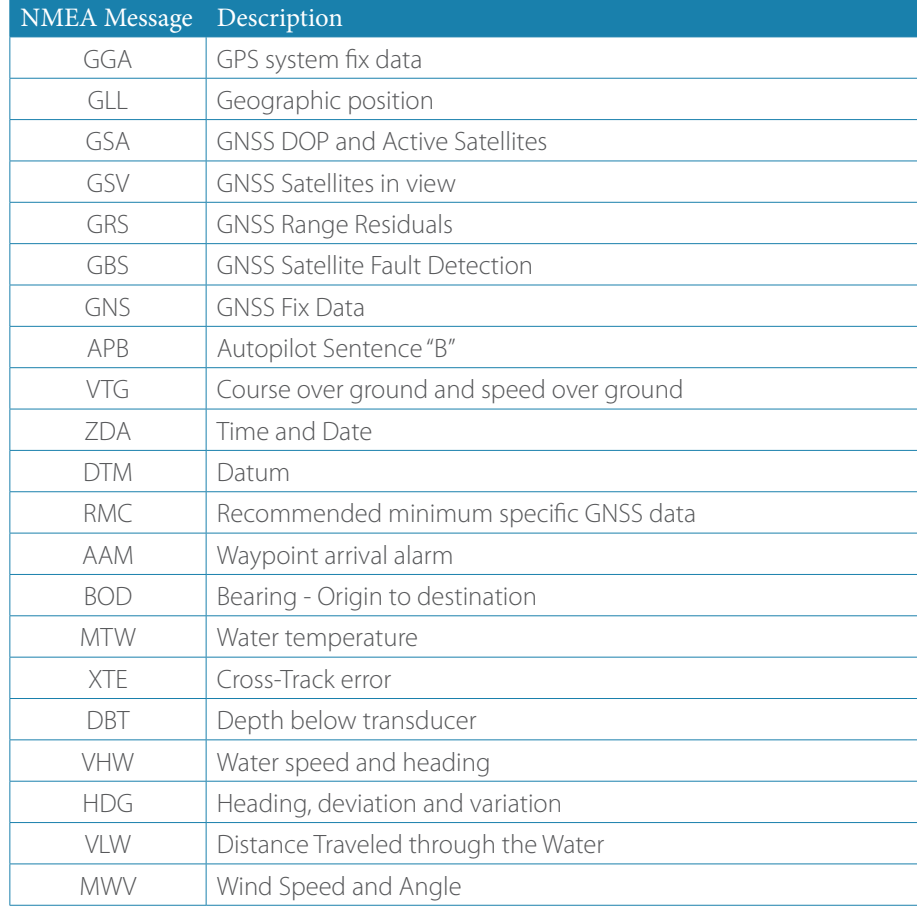

# **List of NMEA messages supported in LAN**

→ **Note:** NMEA 0183 over LAN is enabled by default, no user operation is required to turn it on/off.

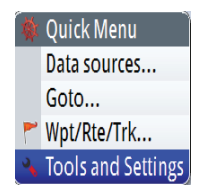

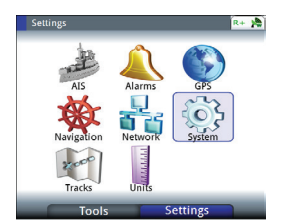

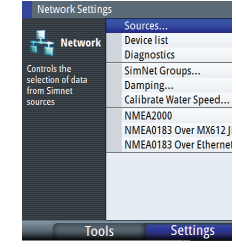

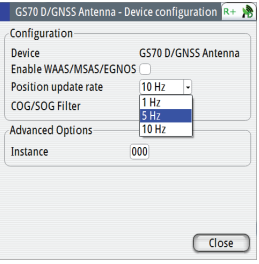

# **NMEA 0183 output over junction box**

NMEA port selection is available only when a MX61xJB junction box is connected in the N2K network. The MX610JB has four RS-422 NMEA 0183 data ports while the MX612JB has twelve RS-422 NMEA 0183 ports. When the GN70/MX610/MX612 CDU senses the presence of the MX61xJB junction box, it will provide a list of port numbers based on the CDU model. Limit the number of NMEA messages to eight per port.

The junction box supplies the power used by devices connected to the NMEA 2000 bus.

When an MX smart antenna is connected in Ports 3 & 4 of the junction box and selected as source of position, port 3 will be grayed out in the list. The operator will be able to control ports 1 and 2 only for data output.

# **To activate the NMEA -0183 port, use the procedure below**:

- **1.** Press the **MENU** key.
- **2.** Turn the rotary knob to scroll down to Tool & Settings menu then press **ENT**.
- **3.** Scroll to Network then press **ENT**.
- **4.** Scroll down to NMEA 0183 over junction box then press **ENT**. A list of port numbers will be shown. The MX610JB has 4 ports while the MX612JB has 12 ports.
- **5.** Scroll to the port you want to use (i.e. Port 1) then press **ENT** to bring up the "Port# -Device configuration" dialog screen.
- **6.** Scroll to the Output sentences button then press **ENT** to bring up the NMEA 0183 Output Sentences dialog window.
- **7.** Scroll to the GPS and press **ENT** to expand the list of NMEA messages related to GPS positioning.
- **8.** Scroll to the desired NMEA message (i.e. GGA, VTG, etc.)
- **9.** Turn on the NMEA sentence by pressing the **ENT** key to put a check mark on it.
- **10.** Press the **CLR** key to go back to the dialog screen.
- **11.** Highlight the **CLOSE** button then press **ENT**.
- **12.** Press any hot key to exit.

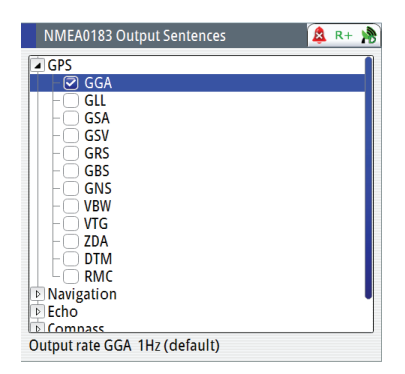

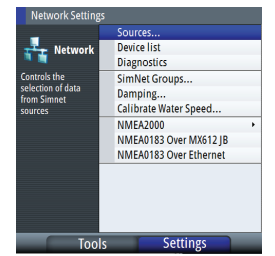

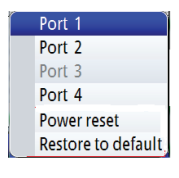

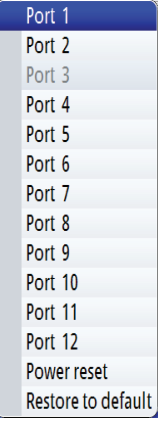

## → *Notes:*

- **•** A limit of eight (8) NMEA messages will be saved in the RAM memory of the MX610JB junction box NMEA when power is turned off. If this is exceeded, the NMEA 0183 messages will still be transmitted, however, when the junction box power is turned off , only the first 8 NMEA messages will be saved. The 9th and higher NMEA messages will be off the next time the power to the junction box is turned on.
- **•** When an MX smart antenna (i.e. MX521A or MX575C) is connected to Port 3 of the junction box and selected as source of position, Port 3 will be grayed out from the list and will not be accessible to the operator until it is de-selected as source of position data.

# **List of NMEA messages supported by the Junction Box**

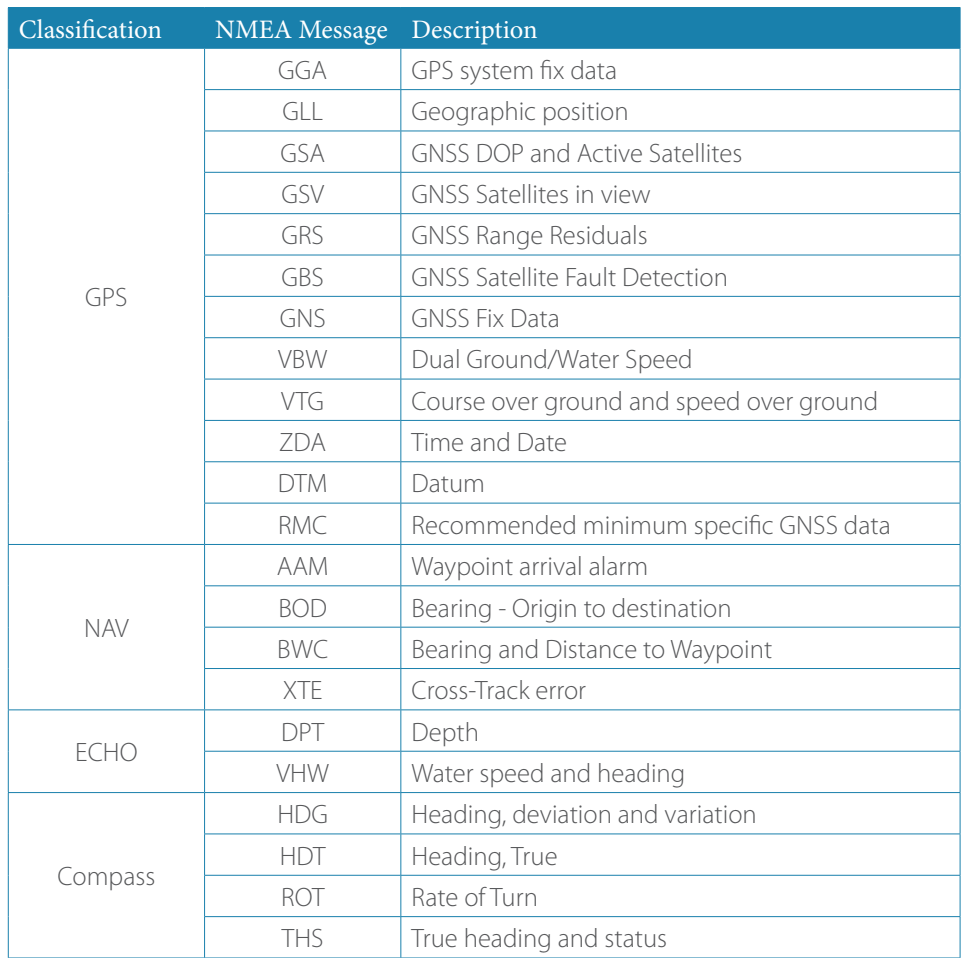

#### **Multi-Hz feature**

For navigation applications that require more than 1 position per second data output, the GN70/MX610/MX612 can configure the GS70 antenna and the MX610JB junction box NMEA ports to output the NMEA sentences up to 10 Hz position. Use the setup procedure below to turn on the multi-Hz output feature:

## **GS70 antenna setting:**

- **1.** Press the **MENU** key.
- **2.** Select the Tools and Settings then press **ENT**.
- **3.** Highlight the GPS icon then press **ENT**.
- **4.** Select Advance configuration then press **ENT**.
- **5.** Select Position update rate then press **ENT** to bring up the drop-down submenu.
- **6.** Selection rates are 1, 5 or 10 Hz. Select desired speed then press **ENT**.
- **7.** Press the **CLR** button to go back to main menu.

#### **GN70/MX610/MX612 port setting:**

- **1.** Highlight the Network icon then press **ENT**.
- **2.** Scroll down to NMEA 0183 over junction box menu then press **ENT**. A drop-down list showing the port numbers will be shown.
- **3.** Scroll to the port# you want to use (i.e. Port 1) then press **ENT** to bring up the list of NMEA messages.
- **4.** Scroll to GGA then press **MENU**.
- **5.** Select 10 (for 10 Hz) then press **ENT.**
- **6.** Repeat the steps 11-12 for other NMEA sentences that you want to use.
- **7.** Press the **CLR** key or any hot keys to exit.

#### **Determine the unit's software version**

The About screen displays the copyright information, wheelmark icon and other technical information about the CDU model and MX antenna connected through the MX61xJB junction box. For devices connected through the NMEA 2000 network, the software version can be viewed using the device list.

#### **CDU and Antenna software version:**

- **1.** Press the **MENU** key.
- **2.** Scroll to **Tools & Settings**, press **ENT**.
- **3.** Scroll to **Systems** icon, press **ENT**.
- **4.** Scroll to **About**, press **ENT**. The system Model#, s/w version, Antenna model# and s/w version will be indicated
- **5.** To exit, press the **CLR** key repeatedly or press any hot key.

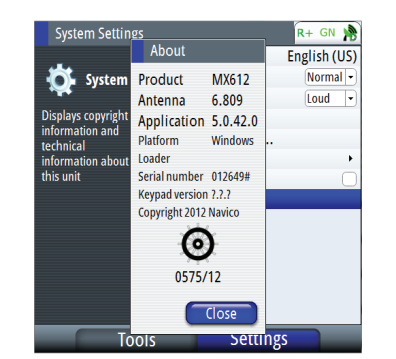

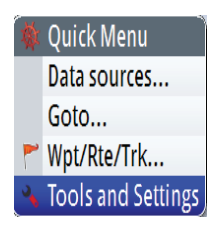

Port<sub>1</sub> Port<sub>2</sub> Port 3 Port 4 Power reset Restore to default

#### **All devices in the N2K Network:**

- **1.** Press the **MENU** key.
- **2.** Scroll to **Tools & Settings**, press **ENT**.
- **3.** Scroll to **Network** icon, press **ENT**.
- **4.** Scroll to **Device List**, press **ENT**.
- **5.** Scroll to the device to be verified, Press **ENT**.
- **6.** Dialog box will show the software version and other technical data for that device.

#### **GPS Settings**

This settings screen allows the operator to control the RAIM feature, RAIM Alarm, RAIM protection radius, Lat/Long offsets, GNSS Mode and DGPS Mode. Use the procedure below to access this settings:

- **1.** Press the **MENU** key to bring up the quick menu.
- **2.** Select the Tools & Settings, press **ENT**.
- **3.** Scroll to GPS icon, press **ENT**.
- **4.** Scroll to RAIM or other features listed below.

#### **RAIM Feature**

RAIM (Receiver Autonomous Integrity Monitoring) is a fault detection feature that works in conjunction with the MX antenna unit. It gives the operator timely warnings when the GPS system error exceeds the pre-set limit of 100 meters. This feature requires at least five or more GPS satellite to operate properly. There are three RAIM states, namely:

- **•** RAIM safe (R+) system error is less than 100 meters
- **•** RAIM unsafe (R-) system error is equal or more than 100 meters
- **•** RAIM caution (R?) less than 5 satellites are available

The Enabled RAIM and RAIM alarm can be disabled by removing the check mark next to them. The RAIM protection radius can be either 10 or 100 meters. Default setting is 100 meters.

#### **Lat/Long Offset**

This feature allows the operator to enter the Latitude and Longitude offset values between the center of the ship to antenna position.

#### **GNSS Mode**

Depending on the antenna type in use, the operator can select whether the position Lat/Lon will be determined using autonomous GPS satellites only or combination of GPS and GLONASS satellites. The GPS+GLONASS selection becomes available only when the MX521B or MX575D/HS80A antenna model is in use.

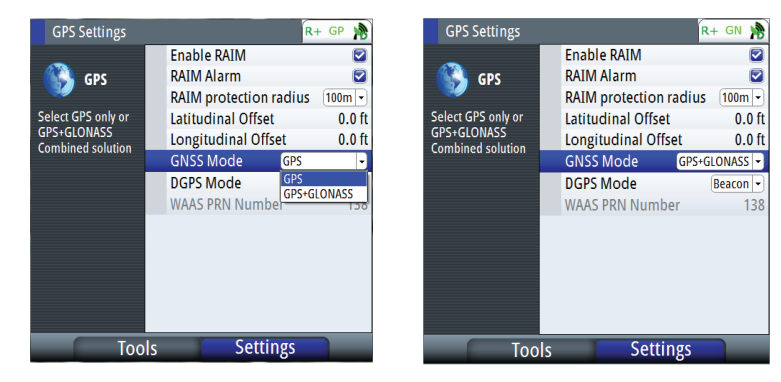

Autonomous GPS position fix is indicated by a "GP" icon in the status bar while GPS+GLONASS is indicated by "GN" icon.

#### **GPS/GLONASS selection**

By default, the SIMRAD CDU is set to navigate using the GPS satellite system. When using the MX521B smart antenna or the HS80A/MX575D smart D/GPS compass models, the SIMRAD CDU can be controlled to navigate using combined solutions from GPS and GLONASS satellites.

Setup procedure to use GPS and GLONASS (or GNSS) satellites:

- **1.** Press the **MENU** key.
- **2.** Scroll **Tools & Settings** menu, press **ENT**.
- **3.** Scroll to **GPS** icon, press **ENT**.
- **4.** Scroll to **GNSS Mode,** press **ENT**.

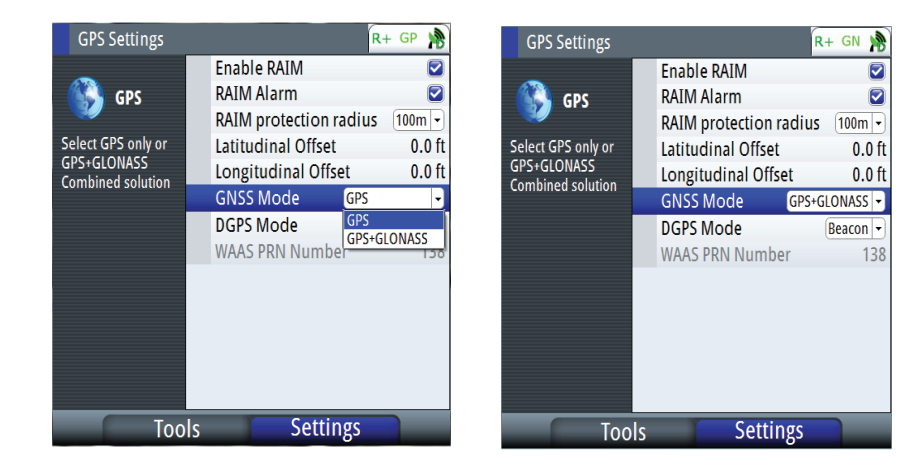

- **5.** Scroll to **GPS+GLONASS**, press **ENT**.
- **6.** Press the **CLR** key repeatedly (or press any hot key) to exit.
- **7.** The GP (GPS) icon in the status bar will change to GN when position solution from combined GPS & GLONASS becomes available.

#### **DGPS Mode**

The DGPS mode controls the implementation of DGPS corrections to the GPS receiver. The three differential modes are Off, WAAS and Beacon. WAAS is also known in general term as SBAS (Satellite Based Augmentation System). This includes EGNOS, MSAS and other satellite based GPS correction systems implemented by host countries. SBAS correction is not recognized by IMO and should not be used in lieu of the land-based differential station signals. It is recommended to turn the DGPS mode to OFF when navigating in areas where the land-based differential beacon signals are not available.

The source of DGPS corrections can be controlled using the procedure below:

- **1.** Press the **MENU** key.
- **2.** Scroll to **Tools & Settings** menu, press **ENT**.
- **3.** Scroll to **GPS** icon, press **ENT**.
- **4.** Scroll to **DGPS mode**, press **ENT**.
- **5.** Scroll to OFF, Beacon or WAAS, press **ENT**.
- **6.** Press any hot key to exit.

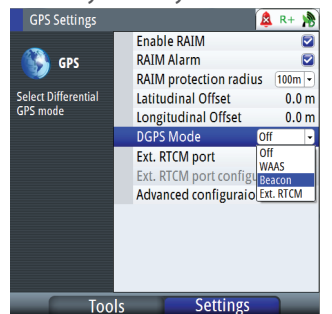

#### **Reset Procedures**

In order to access the RESET functionality, the following software versions have to be in place:

- **•** GN70/MX61x CDU s/w version 1.0.42.235 (or newer),
- **•** MX61xJB junction box s/w version 1100 100121 (or newer)

### **How to RESET the Junction Box: (MX610JB & MX612JB)**

- **1.** Press the **MENU** key.
- **2.** Scroll to **Tools & Settings**, press **ENT**.
- **3.** Scroll to **NETWORK**, press **ENT**.
- **4.** Scroll to "**NMEA Over MX61xJB**", press **ENT**.
- **5.** Scroll to either "**Restore to Default**" or "**Power Reset**", press **ENT**.
- **6.** Press the **CLR** key repeatedly or press any hot keys to exit.

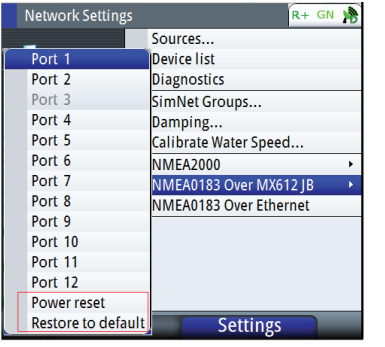

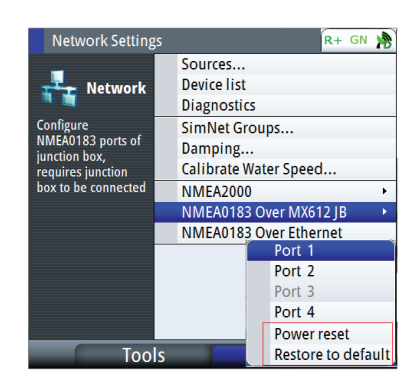

 *MX612 with 12 Ports MX610 with 4 Ports*

Where:

- **•** Power Reset cycles the power to the junction box. No change to baud rate of ports.
- **•** Restore to default restores baud rate of ports as per the table below.

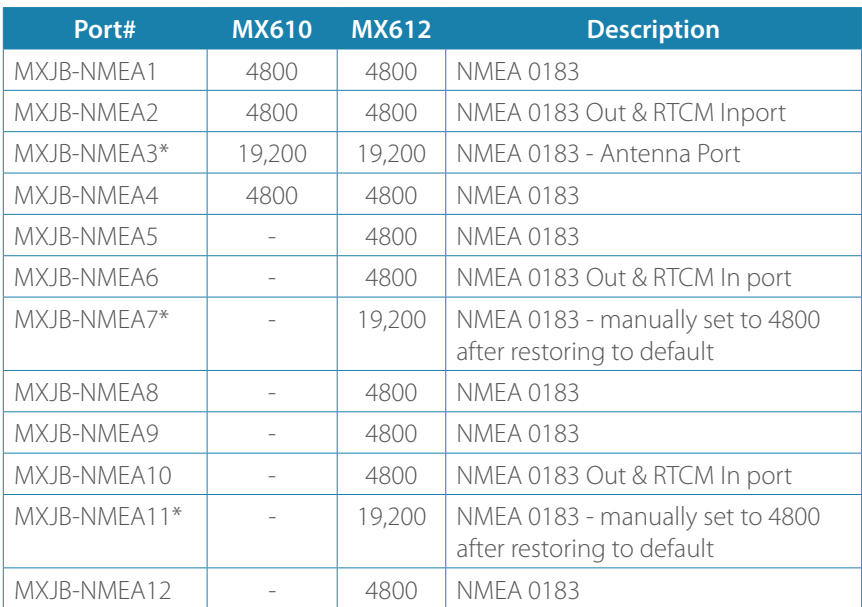

→ \***Note**: Restoring to default causes the baud rate of Port 3 to match the antenna baud rate at 4800 baud. When the antenna is detected, it will automatically configure the antenna to 19,200 and then adjust itself to 19,200 after 5 seconds. This action is duplicated in ports 7 and 11. Please remember to set the ports 7 and 11 back to 4800 manually so they can be used as regular NMEA 0183 port.

#### **How to RESET the SIMRAD Antenna: (MX521, MX521A, MX521B, HS80A, MX575C & MX575D)**

- **1.** Press the **MENU** key.
- **2.** Scroll to **Tools & Settings**, press **ENT**.
- **3.** Scroll to **GPS** icon, press **ENT**.
- **4.** Scroll to **Antenna Reset** menu, press **ENT**.
- **5.** Select **Cold Reset** or **Factory Default**, press **ENT**. Where:
- **•** Cold Reset sets the baud rate to 4800, NMEA messages to default and clears the oscillator, ephemeris and almanac data
- **•** Factory Default sets the baud rate to 4800 and sets the NMEA messages to default

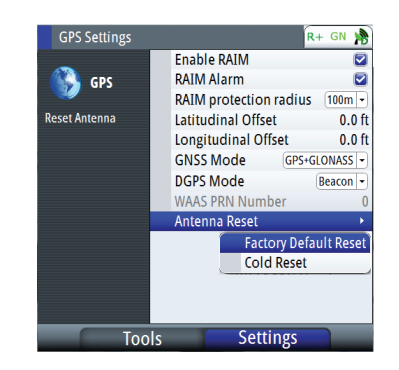

→ **Note:** Resetting the antenna will automatically change the baud rate of the antenna and the MX61xJB port 3 to 4800 baud. When normal communication between the MX antenna and the Junction box is restored, they both will usually go back to 19200 baud without user intervention. Normal operation of the system will be restored after 90 seconds.

#### **How to restore the MX61x display to default settings:**

- **1.** Press the **MENU** key.
- **2.** Scroll to **Tools & Settings**, press **ENT**.
- **3.** Select **SYSTEMS** icon, press **ENT**.
- **4.** Scroll to **Systems Defaults**, press **ENT**.
- **5.** Place check mark on each item you want to reset by scrolling to it and pressing the **ENT** key.
- **6.** Scroll to the **OK** button and Press **ENT**.
- **7.** The MX61x CDU will restart.
- **8.** Press the **PWR** key and hold it down until it beeps. Press the power key momentarily to stop the beeping.
- **9.** Turn the power ON by pressing the power key momentarily.

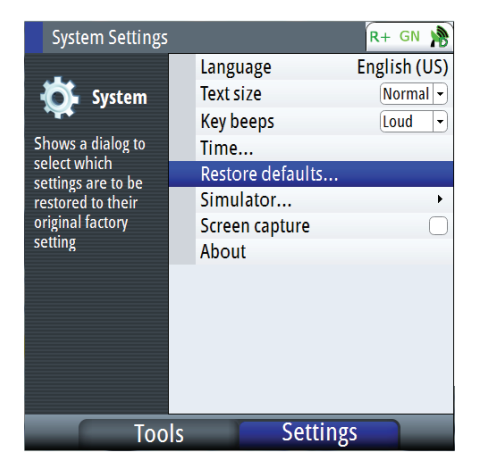

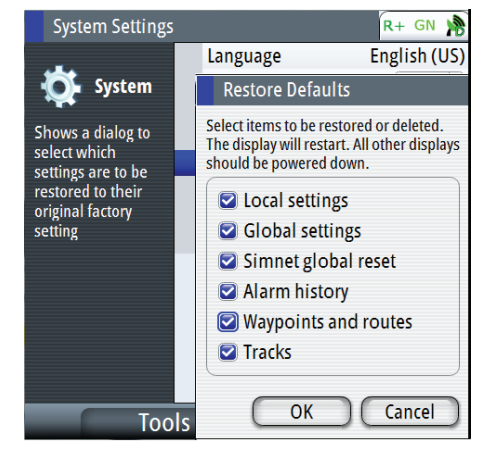

## **Settings will be deleted or set to default when checked:**

- **•** Local settings local display settings will be restored to default
- **•** Global settings global group settings will be restored to default
- **•** SimNet global reset Reset the SimNet network.
- **•** Alarm history all alarms logged will be deleted
- **•** Waypoints and routes all waypoints and routes will be deleted
- **•** Tracks all tracks will be deleted
- → **Note**: Unless you need to clear all stored values during the installation setup procedure, you should not perform a restore to factory settings.

#### **24-Hour HDOP History**

This screen presents a bar graph representing the HDOP for the past 23 hours. The GPS constaellation shifts back 4 minutes per day. That means you can expect the GPS coverage to be virtually the same today as it was yesterday.The small 1 hour gap in the bar graph represents the 24th hour. The gap is provided to ease the readability of the graph for the present time. To bring up the HDOP history screen, do the following:

- **1.** Press the **MENU** key.
- **2.** Scroll to **Tools & Settings**, press **ENT**.
- **3.** Scroll to **GPS** icon, press **ENT**.
- **4.** Press the PAGE key to change tab to HDOP.

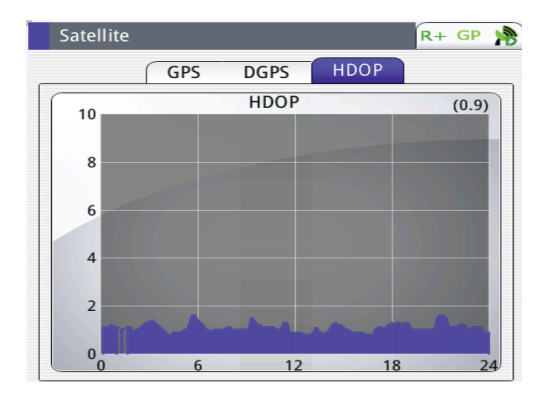

<span id="page-22-0"></span>**12**

# **Maintenance**

# **Preventive maintenance**

The GN70/MX610/MX612 display and antenna unit does not contain any field serviceable components, therefore the operator is required to perform only a very limited amount of preventative maintenance.

It is recommended that you use an optional protective sun cover when the display unit is not in use.

# **Simple maintenance procedures**

# **Cleaning the display unit**

The supplied cleaning cloth should be used to clean the screen, where possible. Use plenty of water to resolve and take away salt remains. Crystallized salt may scratch the coating if using a damp cloth. Apply minimal pressure to the screen.

Where marks on the screen can't be removed by the cloth alone, use a 50/50 mixture of warm water and isopropyl alcohol to clean the screen. Avoid any contact with solvents (acetone, mineral turpentine etc.) or ammonia based cleaning products, as they may damage the antiglare layer, plastics bezel, or rubber keys.

To prevent UV damage to the plastic bezel and rubber keys, it is recommended that sun cover be fitted when the unit is not in use for an extended period.

# **Checking the keys**

Make sure that no keys are stuck in the down position. If one is stuck, wiggle the key to free it back to normal.

# **Checking the connectors**

The connectors should be checked by visual inspection only.

Push the connector plugs into the connector, if the connector plugs are equipped with a lock; ensure that this is in the correct position.

# **Trouble shooting**

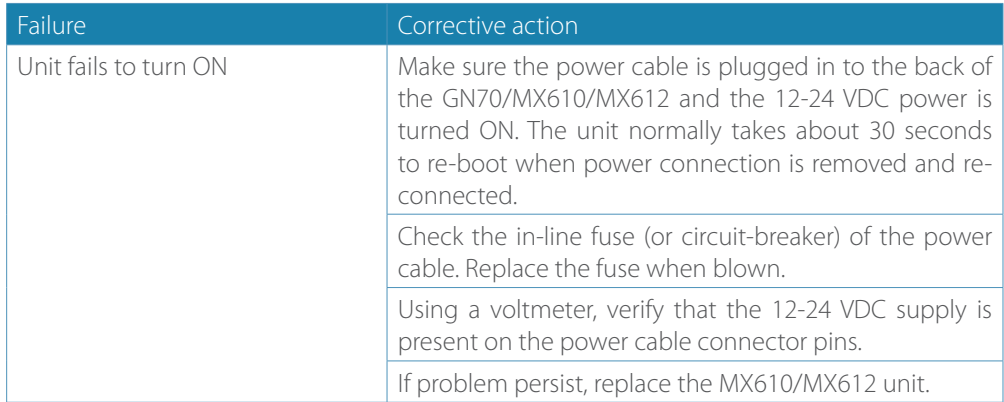

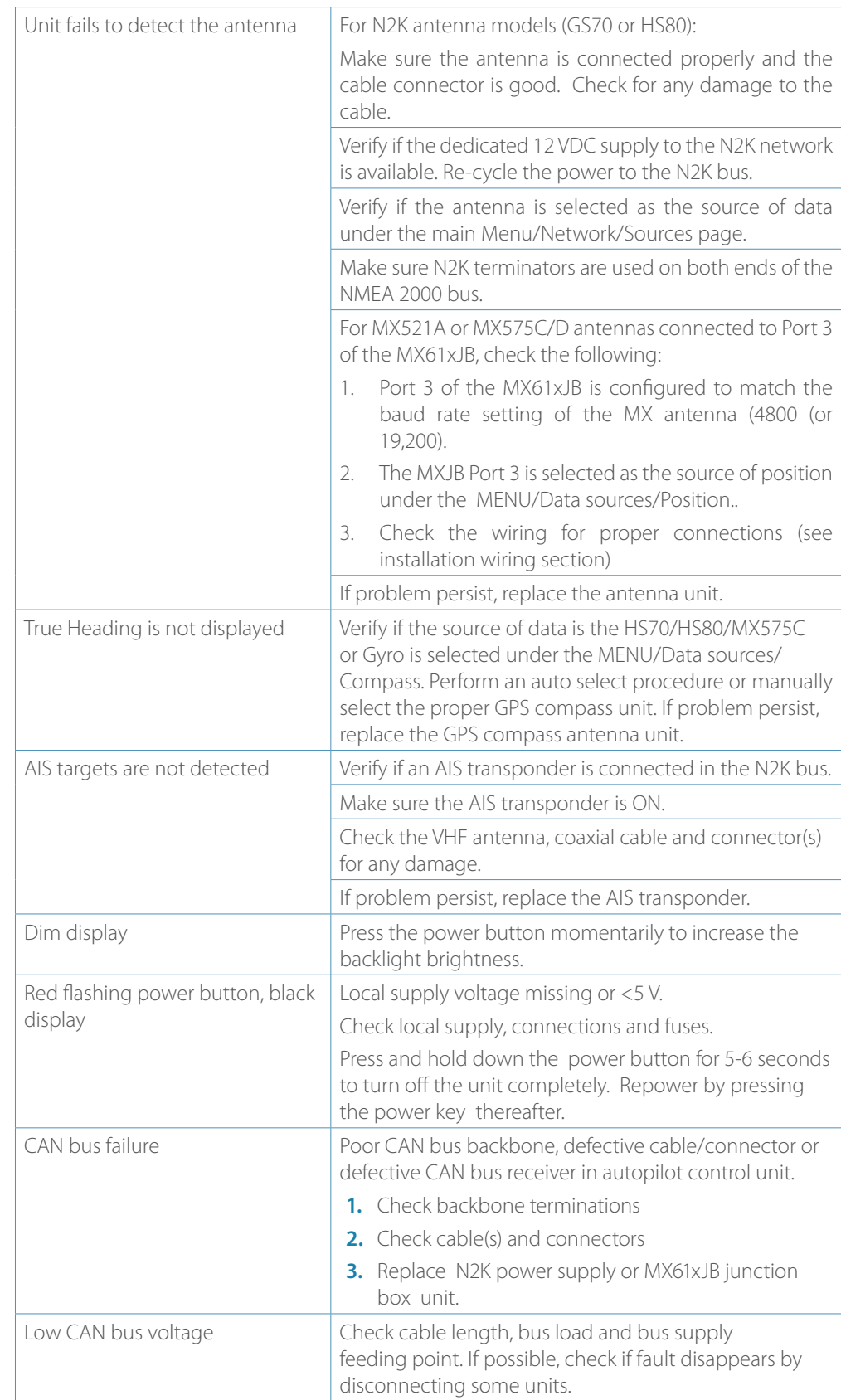

# <span id="page-24-0"></span>**Software upgrades**

Software upgrade of the MX610/MX612 display unit and MX61xJB junction box can be accomplished using USB memory stick or a PC. The GN70 software upgrade can only be done using a PC.

The latest software files for the GN70/MX610/MX612 and junction box can be downloaded from the SIMRAD professional web site; <www.simrad-yachting.com>

#### **MX610/MX612 CDU software update procedure (USB method)**

- **1.** Copy the \*.upd file to a USB memory stick.
- **2.** Insert the USB stick into the MX61X USB connector.
- **3.** Turn off the MX61x unit by pressing the power key for a few seconds until the beeper sounds.
- **4.** Turn the power on by pressing the power key momentarily . The s/w update will start automatically.
- **5.** At the end of the programming procedure, remove the USB memory stick.
- **6.** Turn ON the unit.
- **7.** Verify the software version number by pressing the **MENU** key.
- **8.** Scroll down to **Tool & Settings** menu, press **ENT**.
- **9.** Select the **Systems** icon, press **ENT**.
- **10.** Scroll to **About**, press **ENT**.
- **11.** End of procedure.

## **MX61xJB junction box software update procedure using the MX61x display (USB method)**

This programming feature is available in MX610/MX612 CDU with s/w version V1.0-42.226 or newer. Program update of the junction box can be done through the display USB.

- **1.** Copy the junction box software file (\*.swup) to a USB memory stick.
- **2.** Restore the junction box to default using the below procedure:
	- a. Press the MENU key.
	- b. Scroll to Tools and Settings, press ENT.
	- c. Select Network, press ENT.
	- d. Scroll to NMEA 0183 over MXJB, press ENT.
	- e. Select Restore to Default, press ENT.
- **3.** Insert a USB memory stick loaded with the MXJB \*.swup file.
- **4.** Press the **USB** key.
- **5.** Scroll to "**Memory Card USB**", press **ENT**.
- **6.** Scroll to **MXJB 1\_0\_01\_20.swup** file (or newer version), press **ENT**.
- **7.** Select the **Upgrade** button, press **ENT**.
- **8.** Put a check mark on the "**SI80 Pilot controller [00xxxx#]**" or "**MXJB NMEA0183 gateway [00xxxx#]**" device in the list. The MX612JB has three of these, please put a check mark one at a time starting at the gateway or controller with S/N [003xxx].

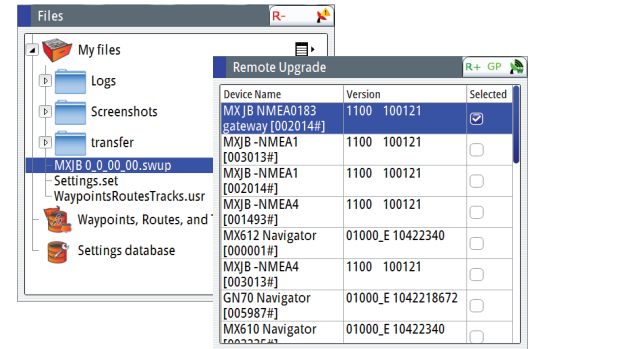

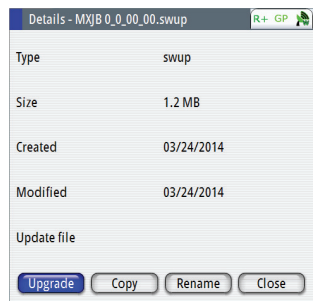

**9.** Press the **MENU** key, then choose Start Upgrade, press **ENT**.

- **10.** Answer YES on the dialog box.
- **11.** After a few seconds the progress meter will indicate the status of download.
- **12.** Repeat the process for gateway number [002xxx#], then finish with the programming with the board s/n [001xxx#].
- **13.** Remove the USB.
- **14.** Verify the software version under the Menu/Tools & Settings/Network/Device List.
- → Notes:
- It is important that the three MXJB gateways (or SI80 Pilot Controller) of the MX612 be programmed one at a time to prevent conflicts.
- Upgrading the MX610JB/MX612JB junction box software through the USB port of the MX61x CDU (or via PC for GN70) may require an external 12 VDC supply to the NMEA 2000 bus (see the diagram below). Software update of the junction box may fail if no external 12 VDC is applied.

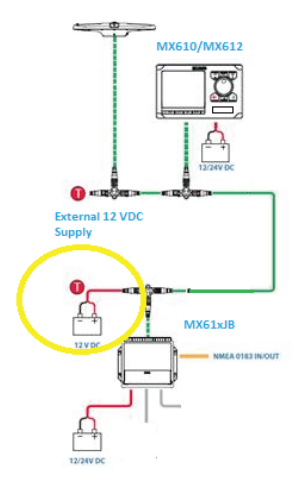

#### **GN70/MX61x Software Update Procedure using a PC**

- **1.** Copy the \*.upd file to your PC (not a network location).
- **2.** Connect the GN70/MX61x directly to your computer with a LAN network cable.
- **3.** Completely cut the 12-24 VDC power to the MX61x unit by using the power supply switch or circuit breaker.
- **4.** Press and hold down the **PAGE** button (top left button above the rotary) and apply external power to the unit.
- **5.** Launch the Internet Explorer (or other web browser) and type the address as shown on the MX61x (i.e. http://192.168.0.1).
- **6.** Browse to the file on your PC.
- **7.** Click on upload.
- **8.** The display unit will start the update process automatically after the upload.
- **9.** End of procedure.

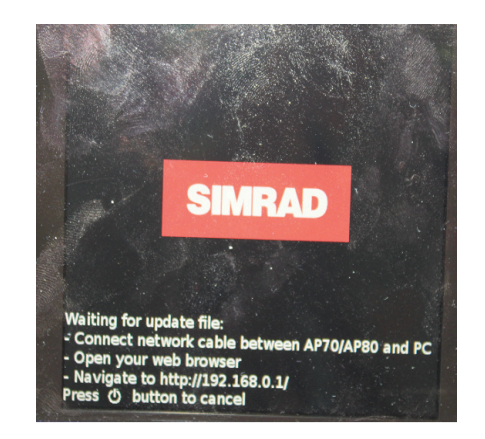

# <span id="page-26-0"></span>**13**

# **List of components**

The tables below list parts that are included in MX610/MX612 GPS and DGPS navigation kits. as well as optional items such as, cables and accessories that are available from your dealers.

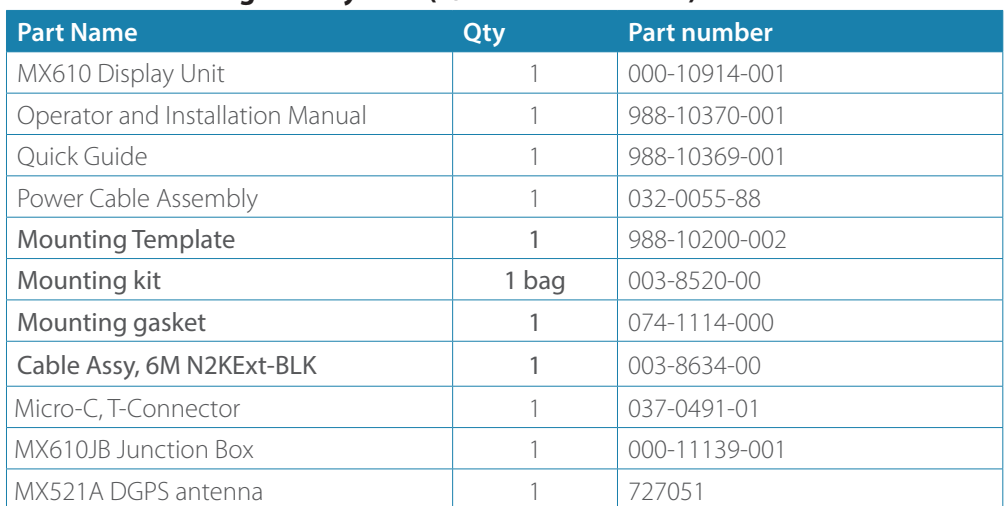

# **MX610 DGPS navigation system (P/N 000-10919-001)**

# **MX610 GPS navigation system (P/N 000-10917-001)**

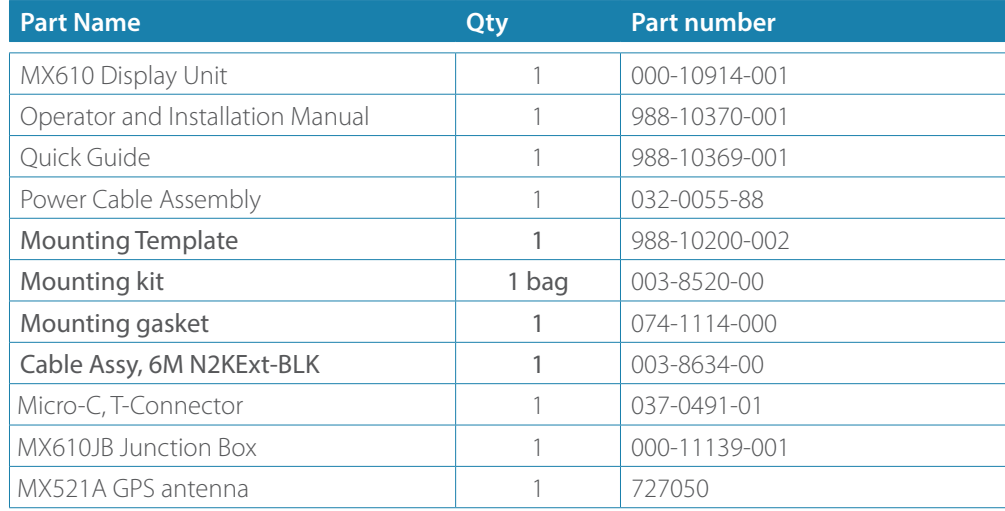

# **MX612 DGPS navigation sytem (P/N 000-10923-001)**

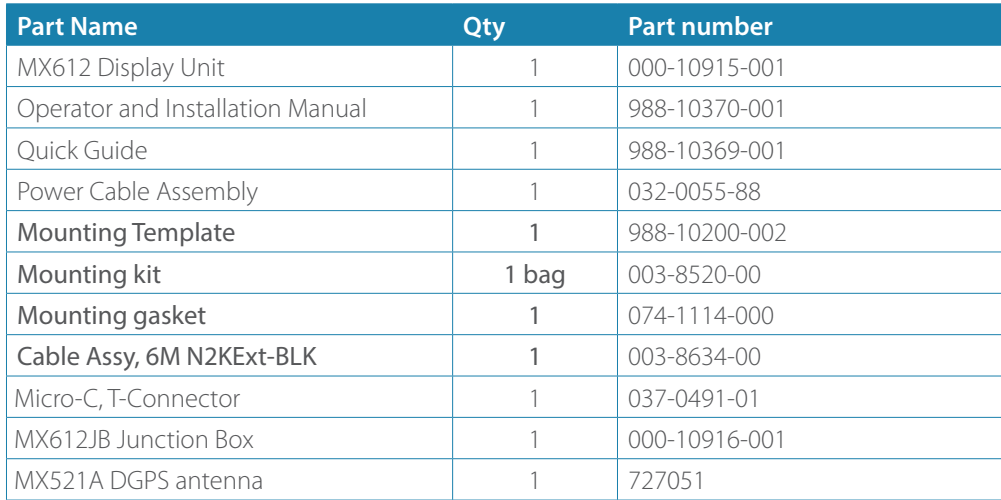

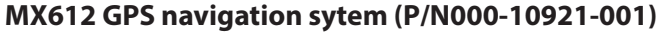

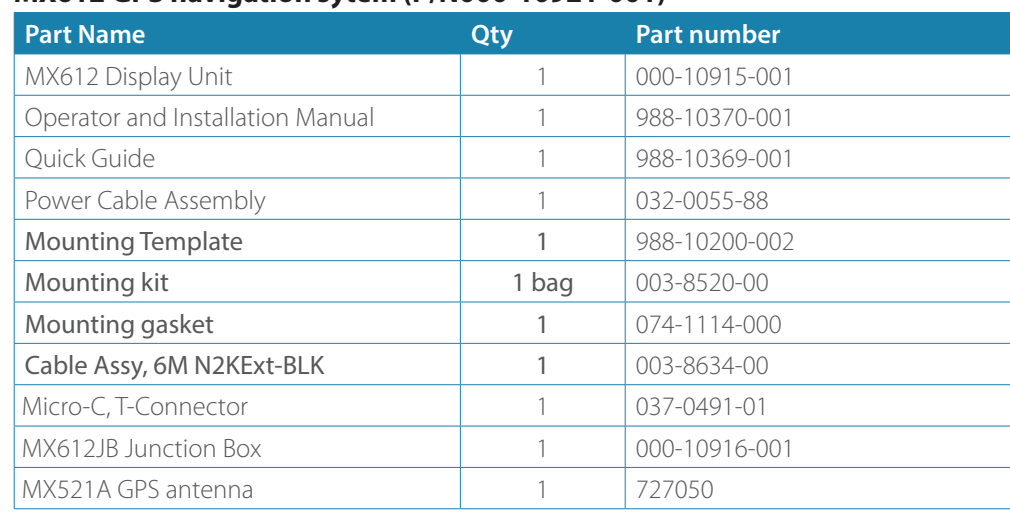

# **NMEA 2000 (N2K) smart antenna models (choose one)**

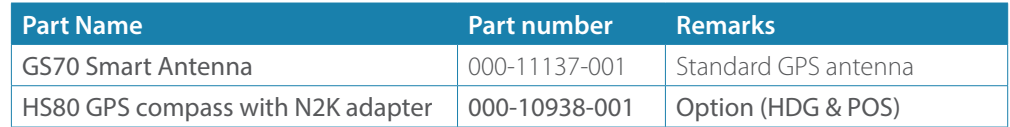

# **NMEA 0183 smart antenna models (optional)**

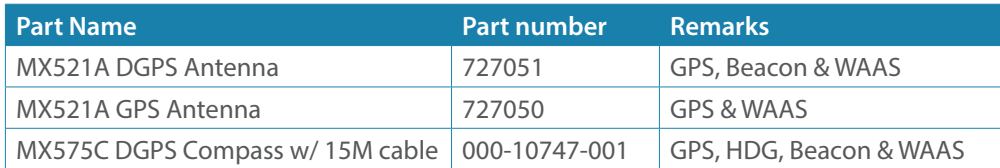

→ **Note:** The MX610JB junction box is required when using antenna models that use NMEA 0183 interface. The MX610JB is not weatherproof and must be mounted in a sheltered location.

## **NMEA 2000 (N2K) cables and accessories (order separately)**

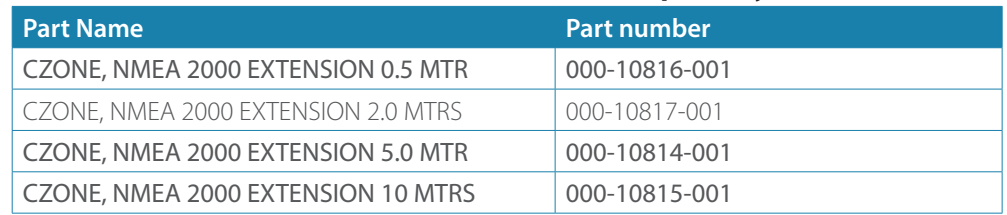

# **Optional accessory items for N2K network**

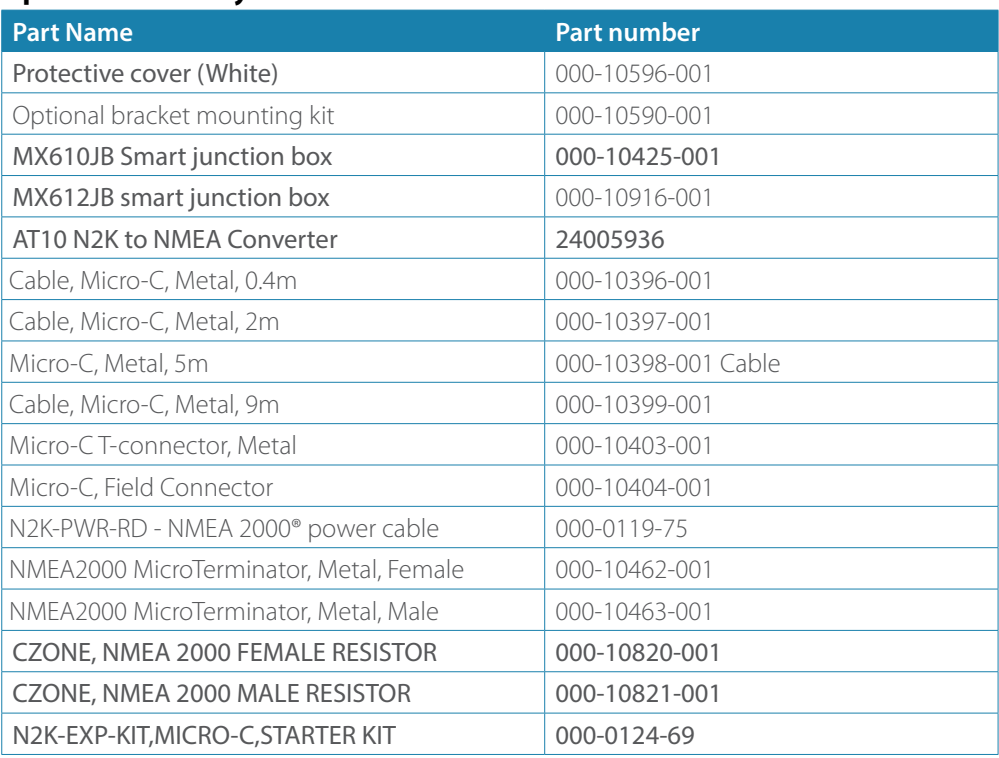

# **Wiring**

# <span id="page-30-0"></span>**15**

# **Wiring guidelines**

The CAN network cables and other signal cables (i.e. antenna, compass, NMEA) should not be run in parallel with other cables carrying radio frequency or high current, such as VHF and SSB transmitters, battery chargers/generators, and winches.

Don't make sharp bends in the cables, and avoid running cables in a way that allows water to flow down into the connectors. If required, make drip and service loops.

If cables are shortened, lengthened or re-terminated, do insulate and protect all wiring connections.

Most of the units are communicating on the CAN bus with drop cables. Try mounting the units within the standard cable length supplied with each unit. Additional cables and cable extensions are available from our distributors.

**A Warning:** Before starting the installation, be sure to turn electrical power off. If power is left on or turned on during the installation, fire, electrical shock, or other serious injury may occur. Be sure that the voltage of the power supply is compatible with the spec for the units!

# **MX61x navigation system; basic wiring principles**

The MX610 or MX612 navigation system is comprised of the MX61x display unit, MX61xJB junction box and MX521A smart D/GPS antenna unit. The MX61x display use CAN bus backbone which makes it simple to interface to SimNet and other NMEA 2000 (N2K) devices. The 12-Volt DC power to the CAN bus can be supplied through a T-Connector or by the junction box.

NMEA 0183 devices such as the MX521A DGPS smart antenna, autopilots, radar and PC-based ECDIS can be interfaced using the MX61xJB smart junction box.

In systems with the MX61xJB junction box the CAN bus is powered by the junction box. The MX610/MX612 model have separate power supply cable and can be wired directly to 12-24 VDC. Other SimNet/NMEA devices are powered by the CAN bus.

The following sections describe installation of the components listed in the illustration below. Refer to separate manuals for detailed information about each interfacing unit.

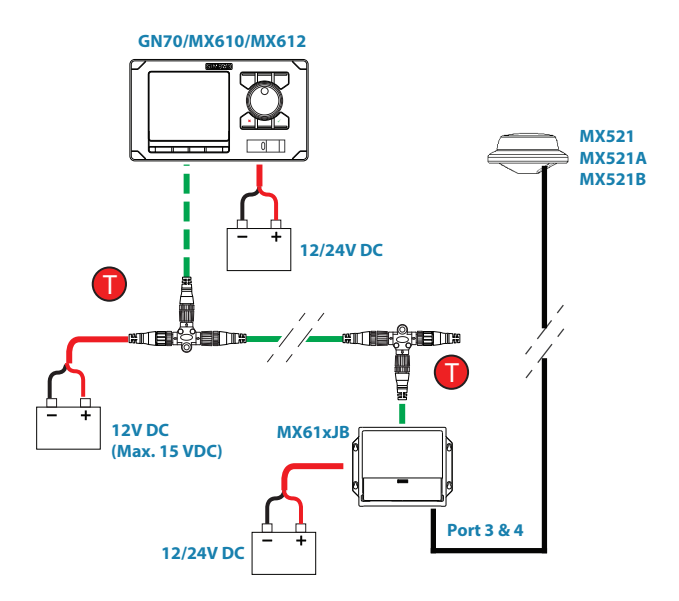

*MX61x with MX521 antenna and junction box wiring diagram*

→ **Note:** The MX521A antenna is connected to ports 3 and 4 of the junction box.

# **CAN bus**

The CAN bus is based on the well known SimNet plug & play concept and on the NMEA 2000 (N2K) SAE J1939 protocol. Hard wiring is based on standard NMEA 2000 cables with Micro-C type connectors and joiners.

The bus consists of a linear backbone using drop cables and Micro-C T-joiners for connecting NMEA 2000 and SimNet devices.

The bus has a maximum cable length of 150 m (500 ft), and a drop cable has a maximum length of 6 m (20 ft).

In a default MX610/MX612 system the CAN bus backbone expands from the MX610JB, which supplies power to the backbone. There will always be a female connector in the expanding end of the backbone cables.

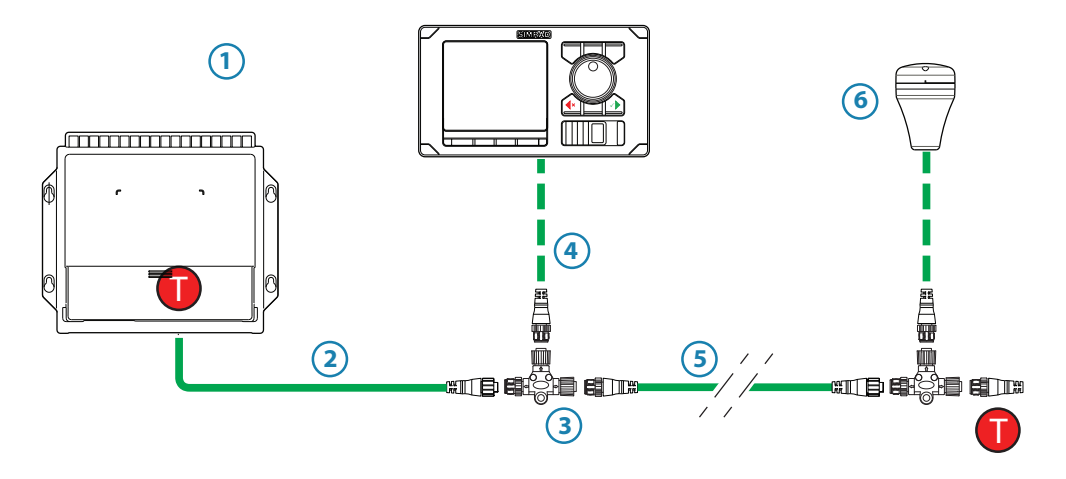

*MX610/MX612 with MX610 junction box wiring diagram*

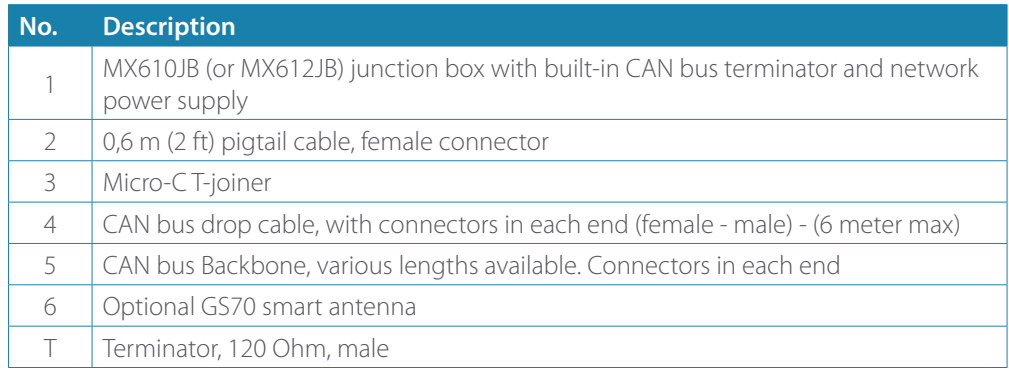

→ **Note:** If cables are not supplied by Simrad, ensure that they meet NMEA 2000/IEC61162-1/2 requirements.

# **Planning and installing a network backbone**

- Plan the network carefully
	- **-** It is recommended to create a diagram of the network prior to starting the installation
- Run the backbone between the locations of all CAN devices you want to install
	- **-** It must be less than 6 m (20 ft) cable run from a device to the backbone
- Consider the load/current draw from the devices

For details on network cables and components, refer to our websites: pro.simrad-yachting.com and www.simrad-yachting.com

<span id="page-31-0"></span>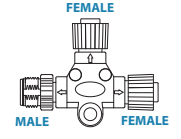

# <span id="page-32-0"></span>**Terminating the CAN bus**

The CAN bus must have a 120 Ohm terminator at each end of the backbone. In a default MX610/MX612 system the CAN bus can be powered and terminated from the junction box PCB, enabled by the micro switch.

- **-** Set the switch to ON when the MX610JB board is at the end of the CAN bus
- **-** Set the switch to OFF when the MX610JB board is used as additional power supply to the CAN bus which already has correct termination.

Factory default setting of MX610JB terminator is OFF.

For location of the dip switch, refer to the illustrations inside the junction box unit.

A terminator in the other end of the CAN bus can be one of the following:

- A power cable with built in terminator (plug marked 120 ohm)
- A single terminator plug (marked 120 ohm)

# **Shield connection**

It is required to use shielded cables to meet radio frequency interference requirements as defined in the NMEA 2000 specification:

- The shield shall not be electrically connected within the interface to the electronic device chassis or ground
- The shield shall be electrically continuous through the network connection
- The shield shall be connected to ground at a single point, normally the ship's ground at the source of network power

# **Power supply**

# ¼ *Notes:*

- Wheelmark/US Coast Guard approved systems require a Power Failure alarm. In such installations the MX610/MX612 and the MX610JB must be connected to different independent power supplies.
- It is recommended to install an external on/off switch or circuit breaker for the Junction Box power supply.
- Do not connect the power cable to the same terminals as the start batteries, drive units, thruster or other high current products.
- If joining to an existing NMEA 2000 network or similar CAN bus network that has its own power supply, use an NMEA 2000 Gateway to isolate the two power supplies.

# **Powering the CAN (N2K) bus**

For larger systems additional power should be added at a central point in the backbone to balance the voltage drop of the network. Additional power may be supplied by using an MX610JB junction box or through a Micro T-Joiner.

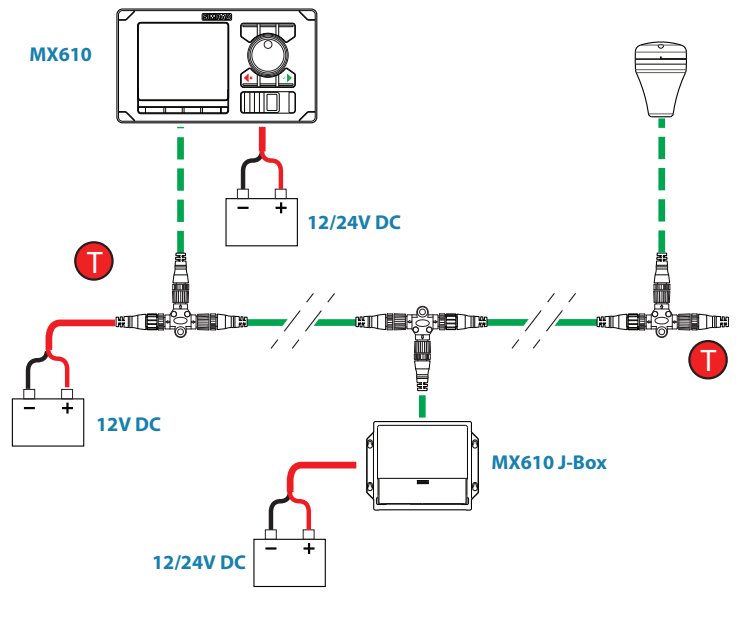

*N2K power diagram*

## **Network LEN**

When you have a larger system with network power in center of the backbone you should make the installation such that the load/current draw from the devices in each side/branch is equal.

 $\rightarrow$  **Note:** 1 LEN (Load Equivalency Number) equals 50 mA current draw.

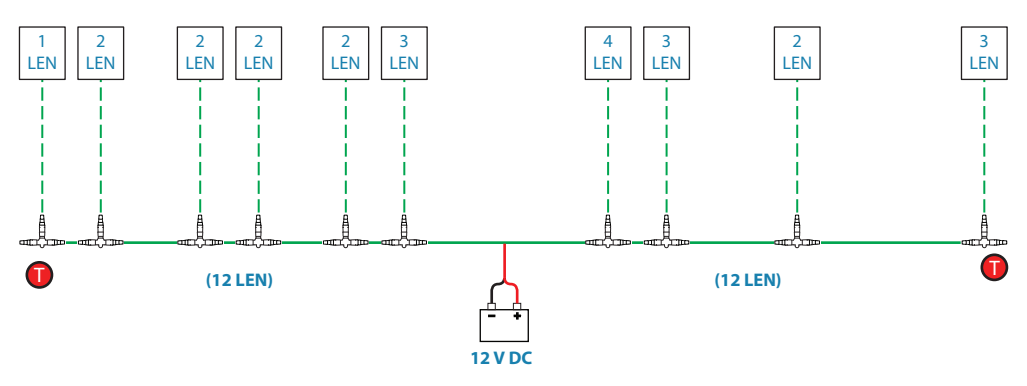

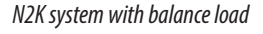

# **Powering the MX610/MX612 display units**

The MX610/MX612 control units are powered directly from a 12 V DC or 24 V DC source. The units are protected against reverse polarity, under voltage and over voltage.

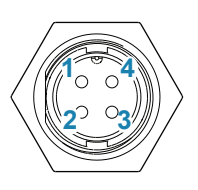

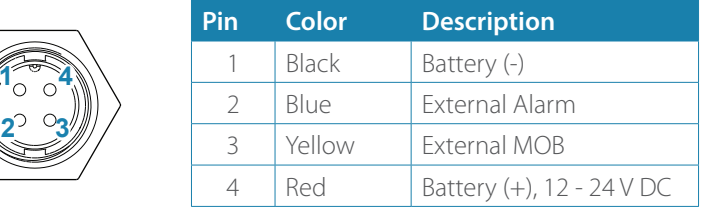

## → Notes:

- Note: It is recommended to install an external circuit breaker switch for power.
- Note: Do not connect the power cable to the same terminals as the start batteries, drive units, thruster **12 - 24 V DC** +  $\frac{A - A}{A}$  or other high current products.

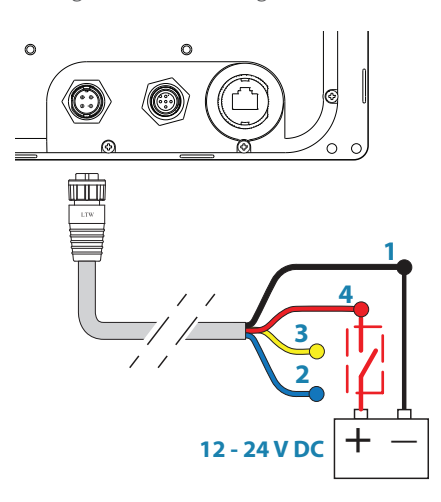

# <span id="page-34-0"></span>**NMEA 2000 and SimNet devices**

NMEA 2000 devices can be connected to the CAN bus providing they are NMEA 2000 certified, meet the CE, FCC regulations and do not exceed the load specification. NMEA 2000 devices and SimNet devices with Micro-C connectors connects directly to the

CAN bus backbone using drop cables and Micro-C T-joiners.

→ **Note:** It is recommended to use a gateway when connecting non-Simrad units to the CAN bus backbone.

Devices with SimNet connectors only must be connected using a SimNet to Micro-C adapter cable.

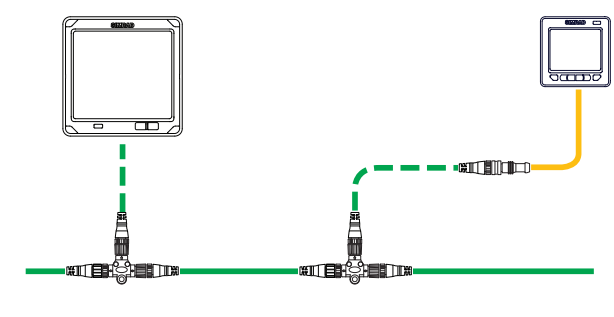

<span id="page-34-1"></span>*SimNet System*

# **IEC61162-1/2 (NMEA 0183) Devices**

Connects to: MX61xJB board (in MX61xJB computer).

The MX610JB board includes 4 NMEA Port terminals, while the MX612JB unit has 12 NMEA port terminals.

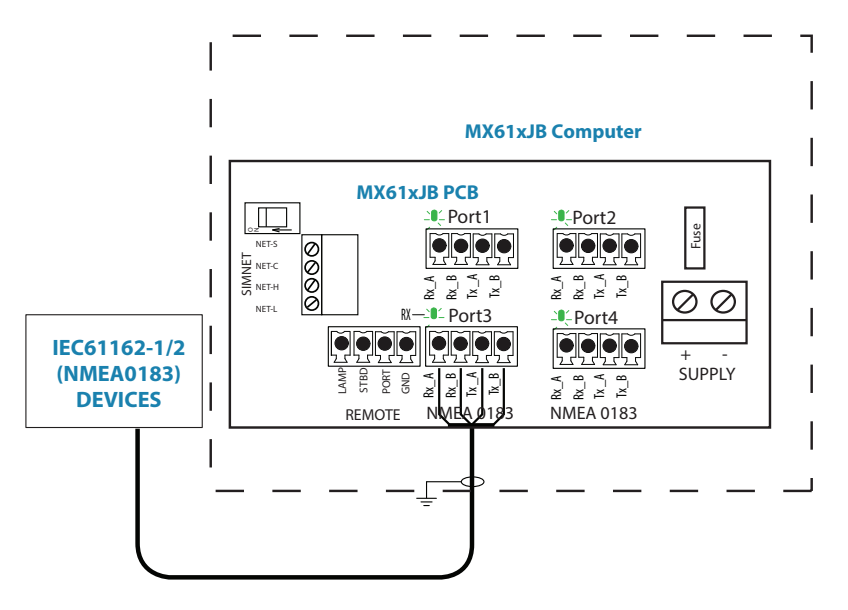

*NMEA 0183 wiring hookup to MX61xJB*

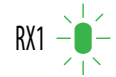

The green LED at each NMEA port terminal will flash when serial data is received.

The MX61xJB board uses the serial RS422 (IEC 61162-1/2) standard and can be configured in the MX610/MX612 display for different baud rates, up to 38,400 baud (default baud rate is 4800). Sentence output by the MX610/MX612 can be individually turned on or off. The default NMEA sentence setting is off.

→ **Note:** Limit the number of NMEA messages turned on to eight (8) per port. Although the junction box allows you to turn on more than eight and will output all messages you turn on, the MX61x JB memory can only retain up to 8 messages per port when power is turned off.

## <span id="page-35-0"></span>**Connecting the MX61xJB computer to the N2K bus**

The MX61xJB smart junction box can connect anywhere on the N2K bus back bone by using drop cables connected to the SIMNET connector and a female connector on the Micro-C T-joiner.

Drop cables of varying lengths can be purchased from local SIMRAD dealers.

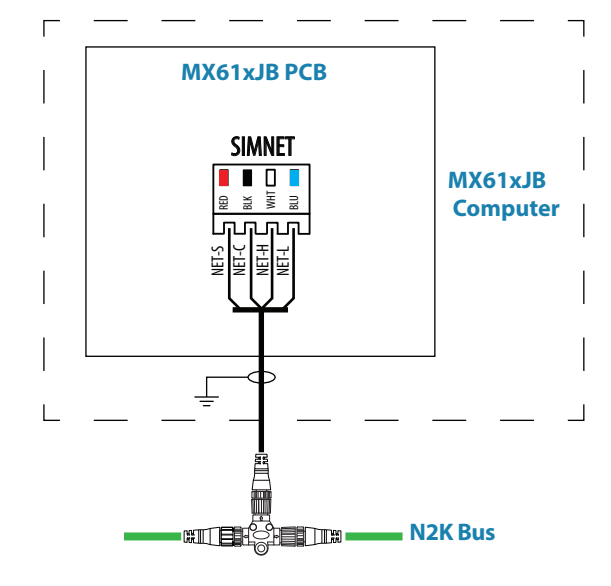

*MX61xJB connection to NMEA 2000 Bus*

# **Alarm interface**

#### **External alarm**

An external alarm can be connected to the MX610/MX612 display unit. The alarm signal has an open contact for an alarm buzzer or an external alarm relay as illustrated below. The alarm voltage is the same as the main supply voltage. The maximum load on the external alarm output is 0.75 Amp.

Alarms are configured globally in the system, i.e. they can be configured on one unit and seen, heard and acknowledged from all other SIMRAD control units.

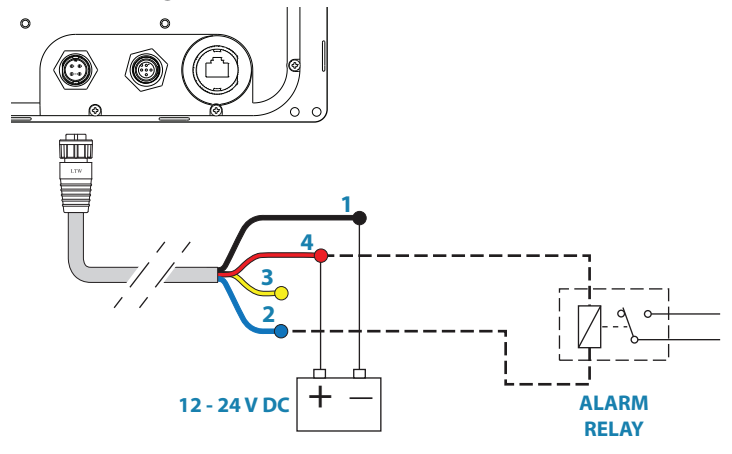

*External alarm connection*

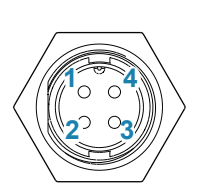

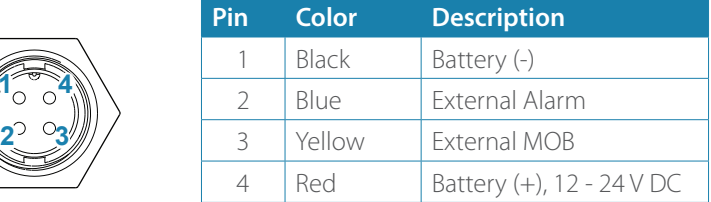

#### **External Alarm Setup**

The siren must be enabled in order for the unit to drive the external alarm when an alarm condition arises.

## **External MOB command**

An external N.O. (Normally Open) push button switch can be used to mark your present position and activate the MOB feature (see diagram below for connection).

A momentary press on the Ext. MOB switch will save the MOB point and calculate the range and bearing back to the MOB point.

To stop the MOB, press the **MENU** key. The Cancel navigation menu will be highlighted, press the **ENT** key. Press **CLR** or any of the hot keys to exit.

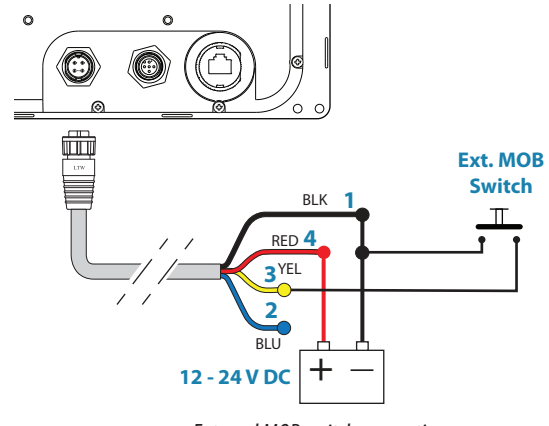

*External MOB switch connection*

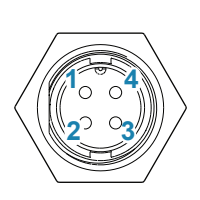

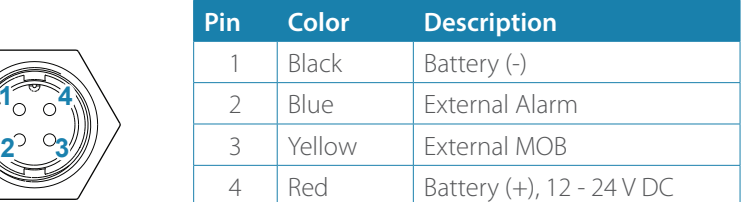

## **Central alarm panel with direct I/O interface**

The interfacing described below applies for central alarm panels that use direct lines for alarm, mute and acknowledge. For alarm panel using serial interface, refer to ["IEC61162-1/2 \(NMEA](#page-34-1)  [0183\) Devices" on page 36](#page-34-1).

From the MX610/MX612 unit we are using the same two wires (red and blue) as for external alarm relay connection.

Under normal operation you will see 12/24 V between these two wires. In an alarm situation, or when power is lost, you will see no voltage.

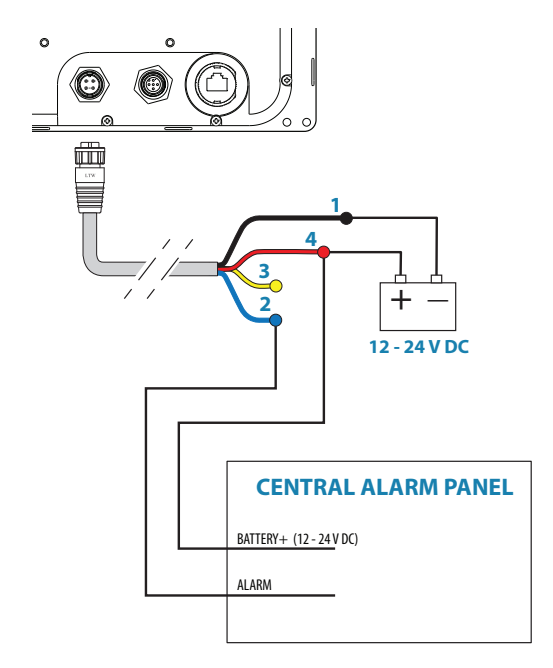

*External alarm wiring Connection*

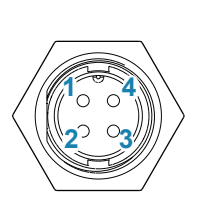

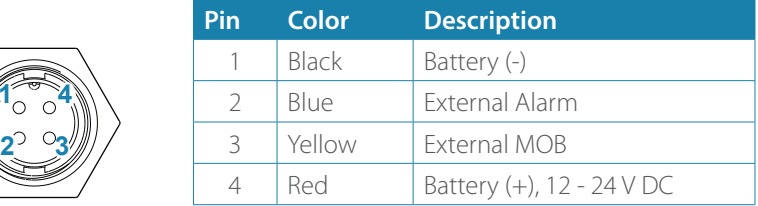

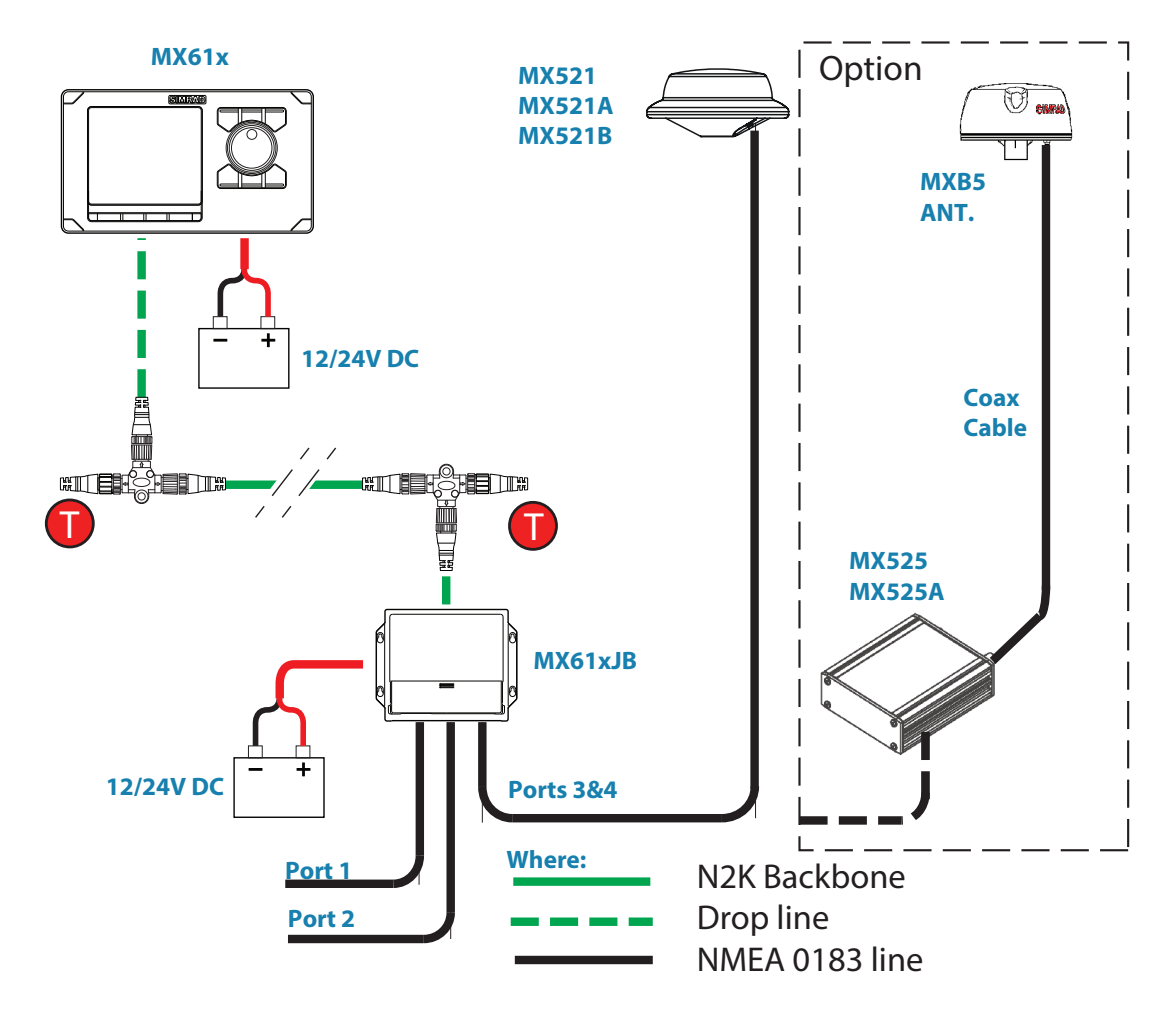

*MX610, MX610JB junction box and MX521/MX525 diagram*

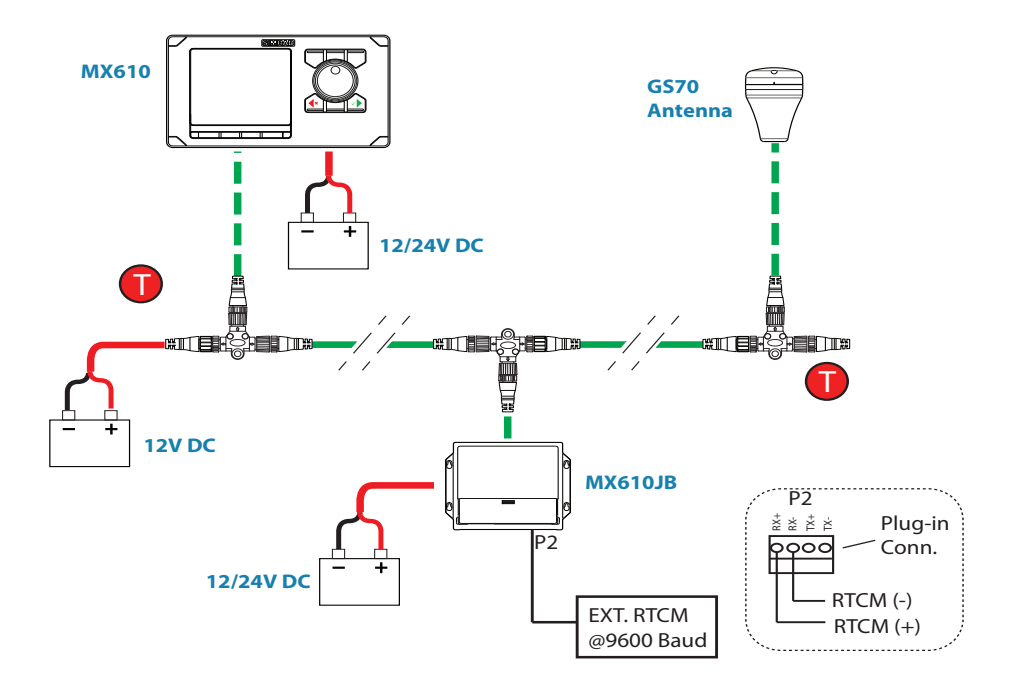

*External Differential Correction connection to GS70 though the MX610JB junction*

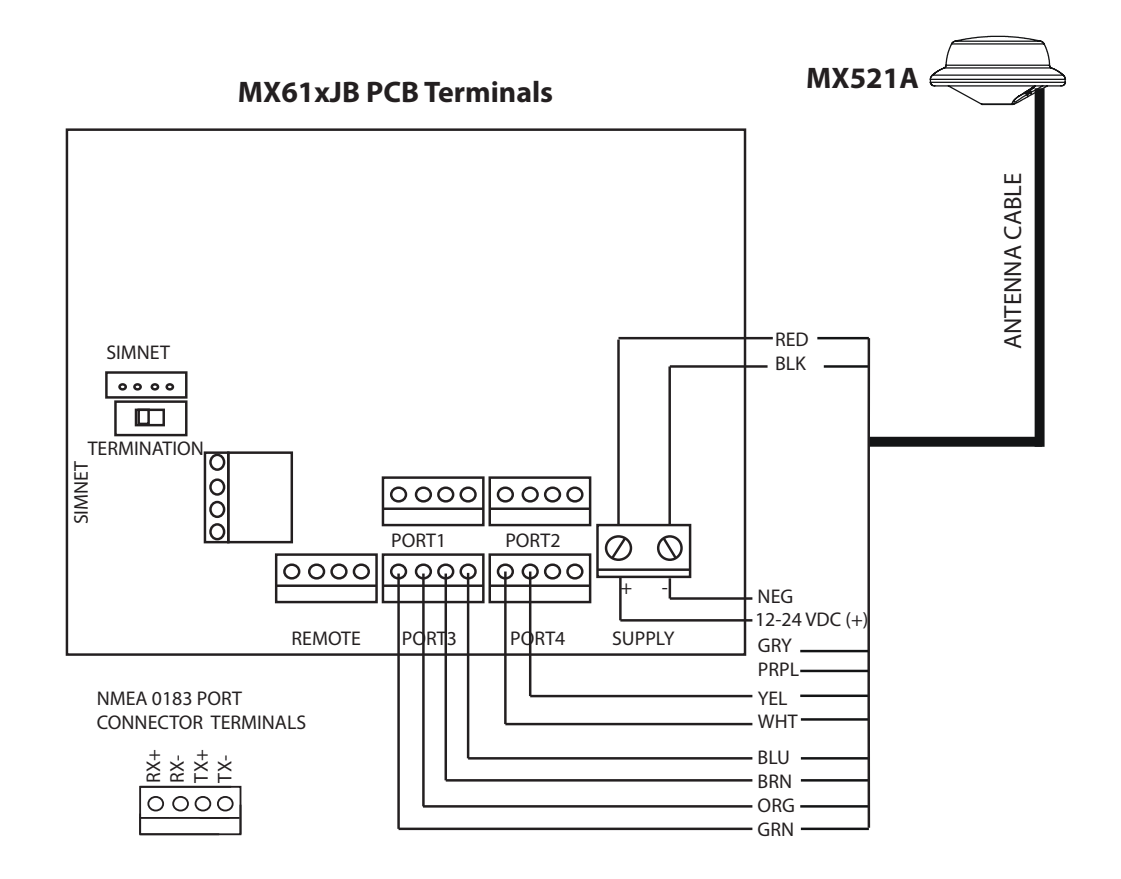

*MX521 to MX61xJB wiring Diagram*

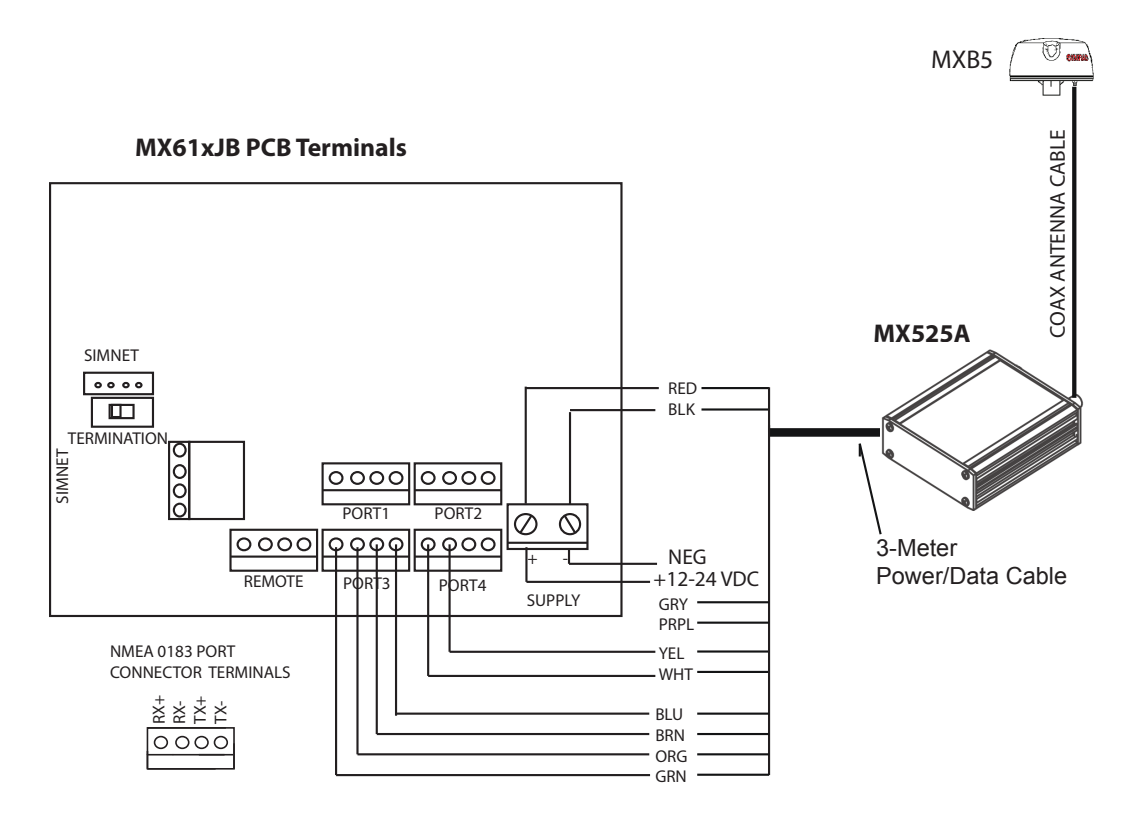

*MX525A to MX61x JB wiring diagram*

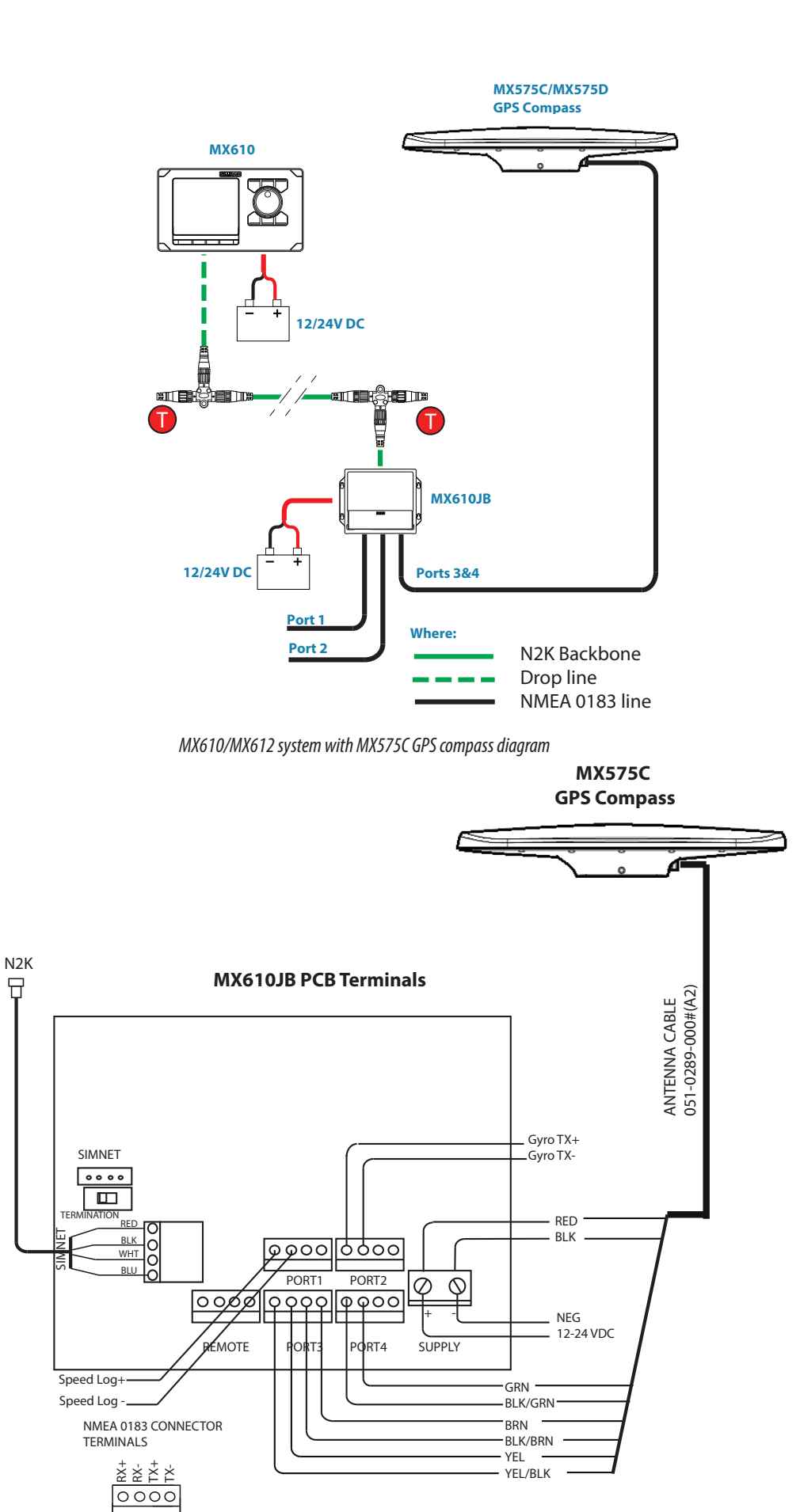

*NMEA 0183 connection of the MX575C to MX610JB wiring diagram* 

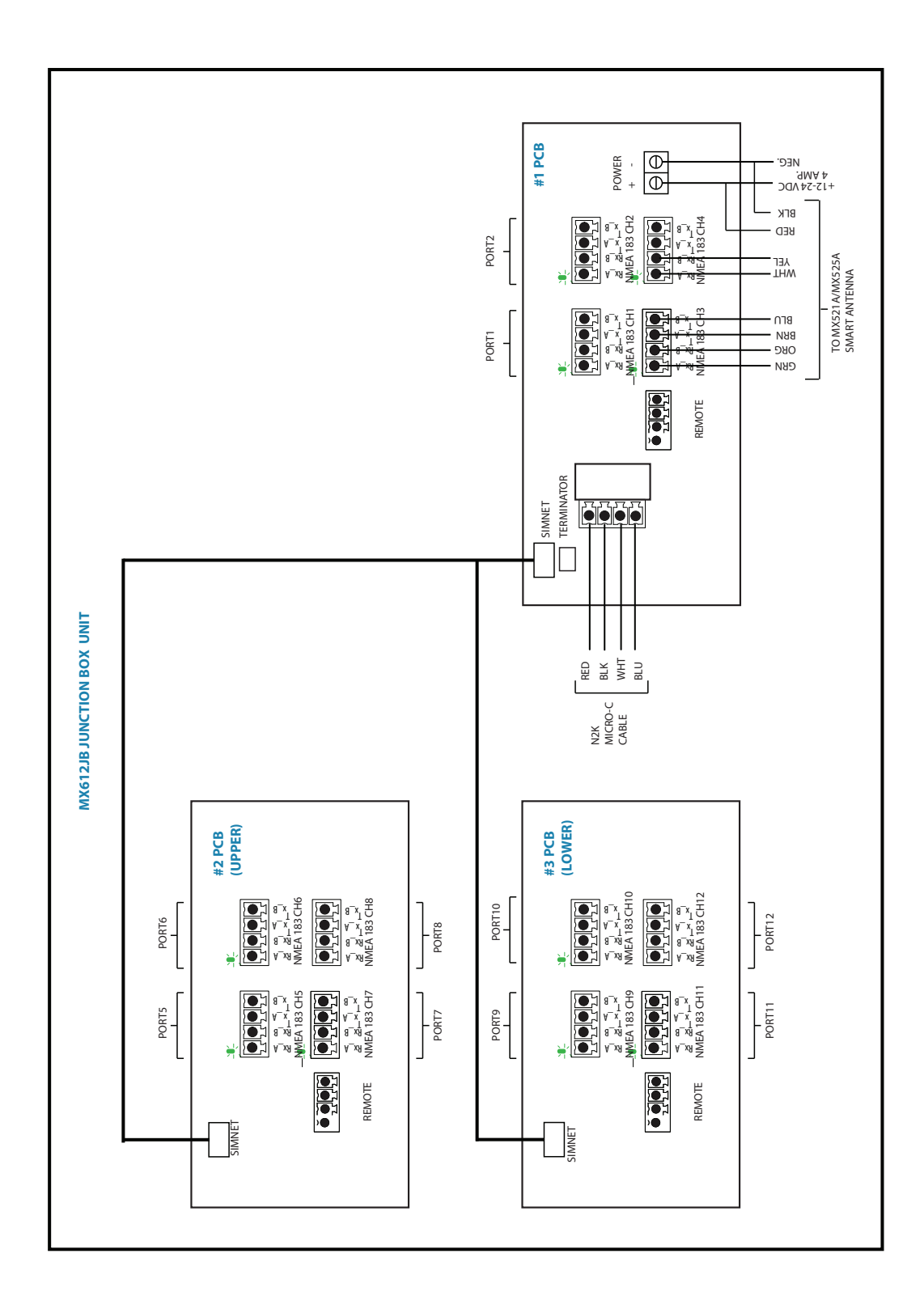

*MX612JB junction box antenna connection*

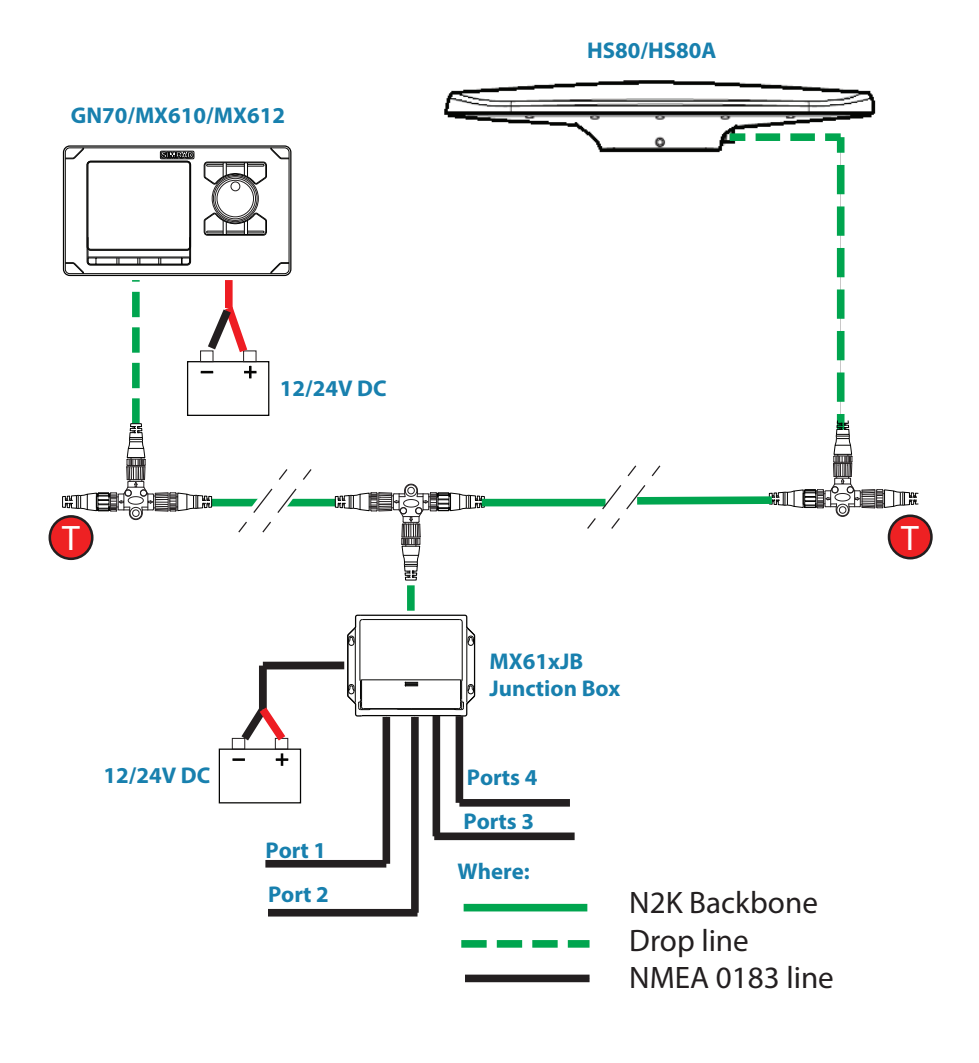

*HS80/HS80A N2K connection*

# **Specifications**

# <span id="page-43-0"></span>**16**

# **Technical specifications**

→ **Note:** For updated technical specifications, compliance and certifications, refer to our web site at http://pro.simrad-yachting.com/.

# **GN70/MX610/MX612 control unit**

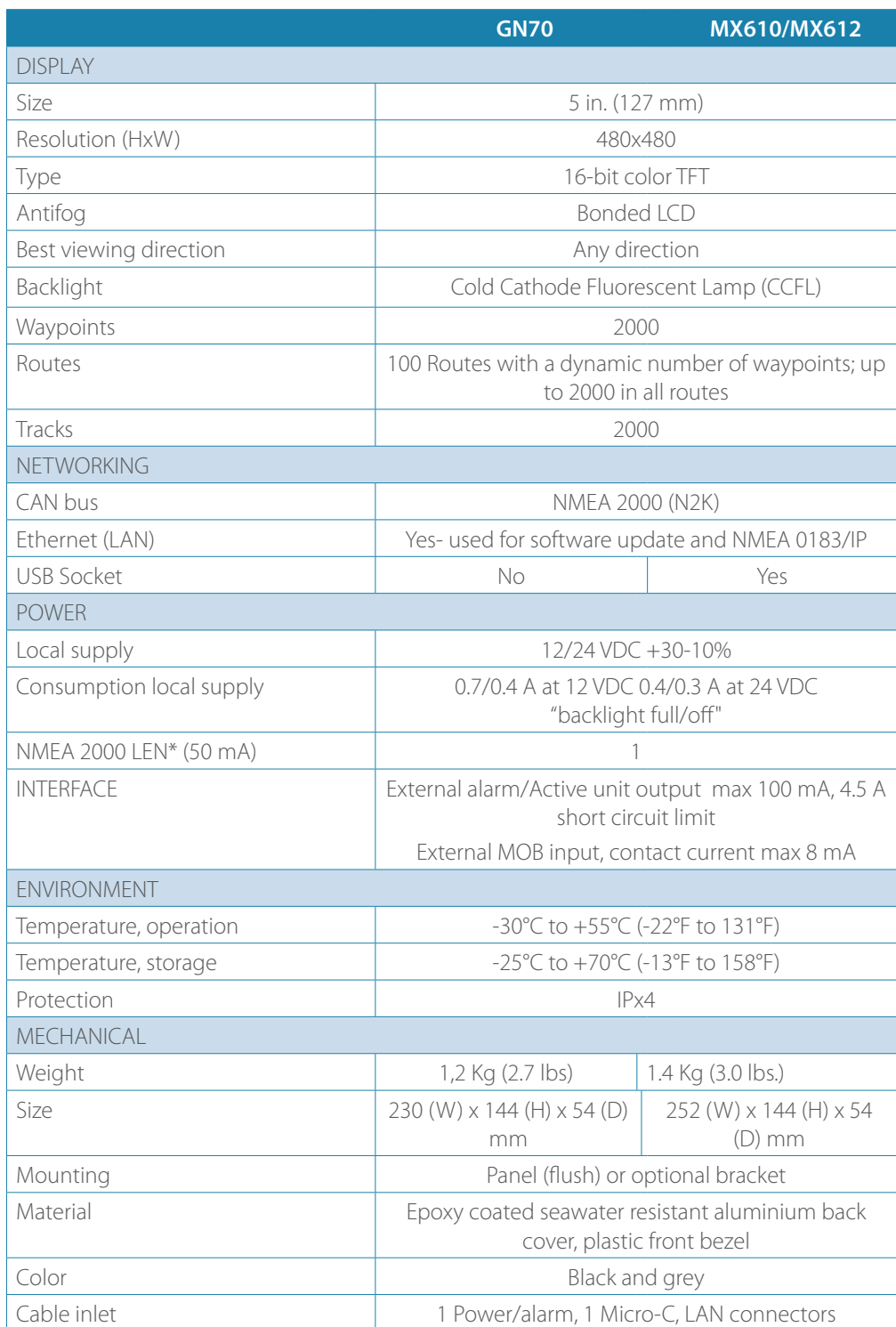

\* LEN - NMEA 2000 Load Equivalent Number. Where 1 LEN draws about 50 mA current from the N2K network.

# <span id="page-44-0"></span>**MX61xJB junction box**

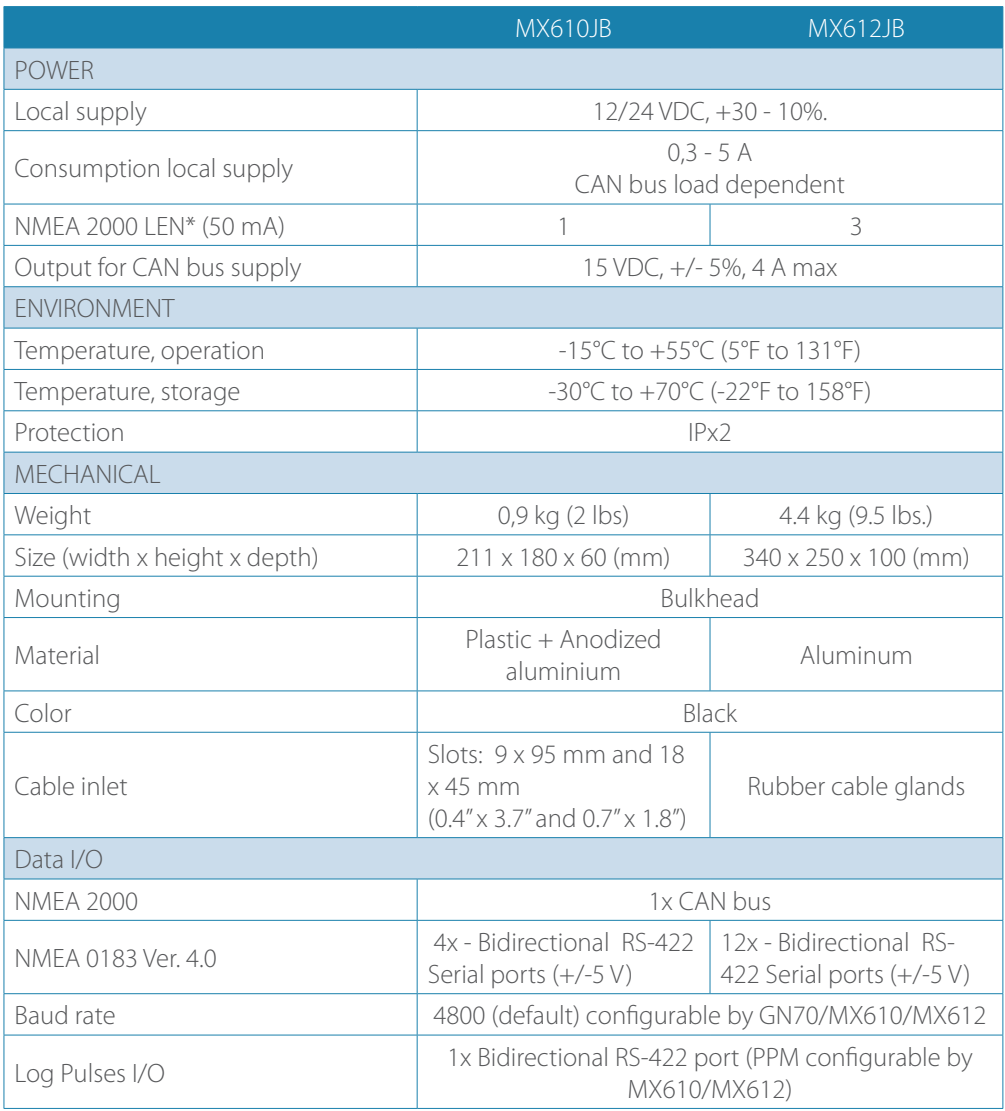

# **Smart antenna unit**

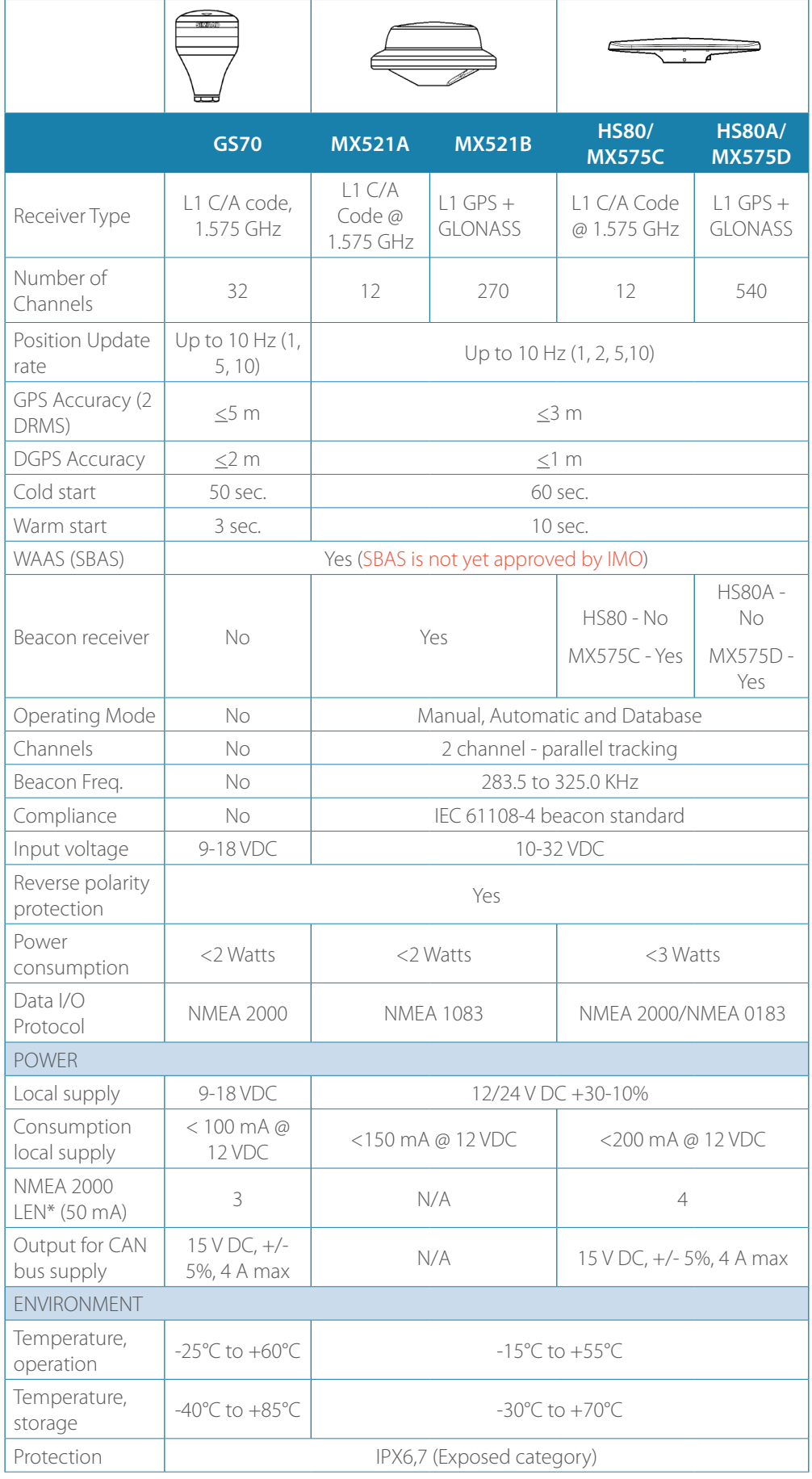

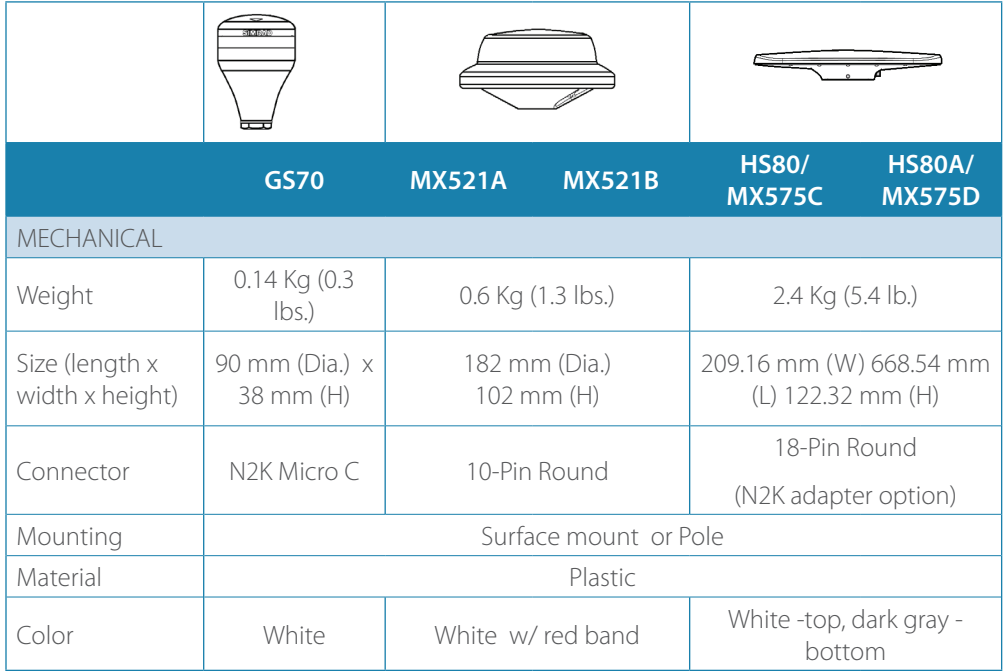

¼ *\** LEN - Load Equivalent Number @ 50 mA.

# **GN70/MX610/MX612 Connector Pinouts**

<span id="page-47-0"></span>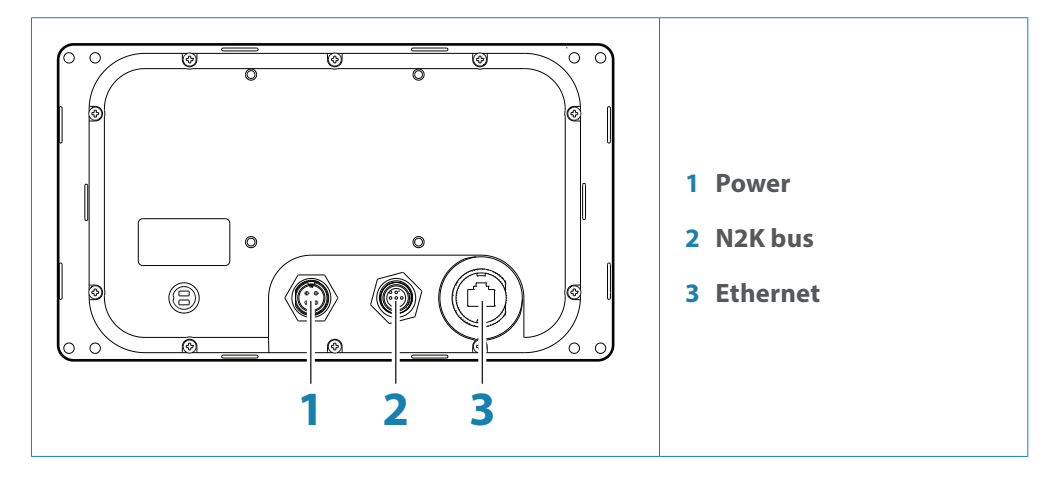

#### **Power**

**Connector (male)**

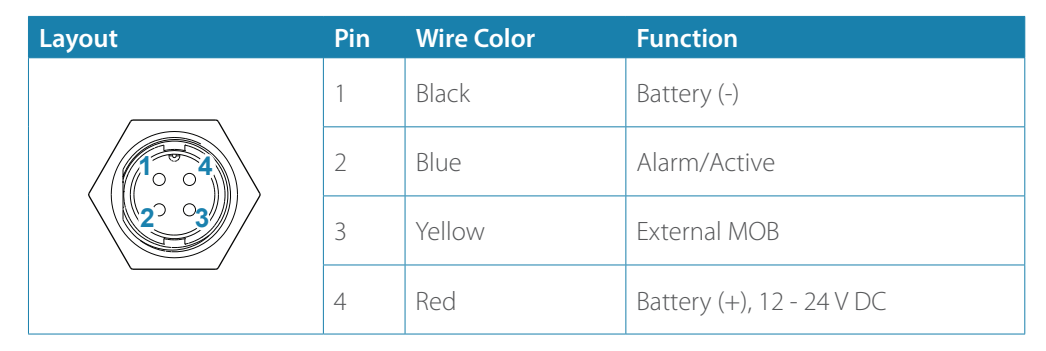

**Power cable**

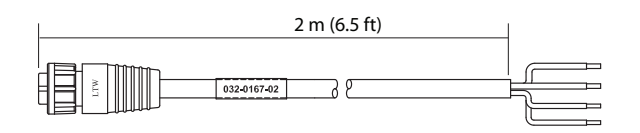

#### **CAN/NMEA 2000**

**Micro-C Connector (male)**

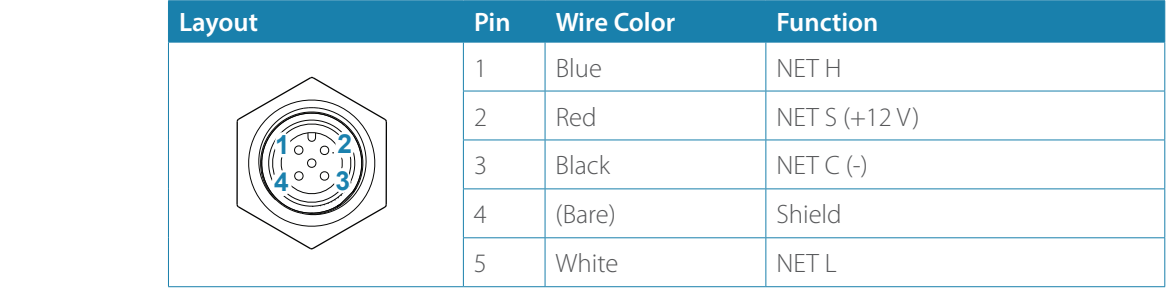

# **Ethernet**

 $\rightarrow$  **Note:** Use crossed (red) Ethernet cable for software upload!

# <span id="page-48-0"></span>**Supported data**

# **IEC61162-1/2 (NMEA 0183) interfaces channels**

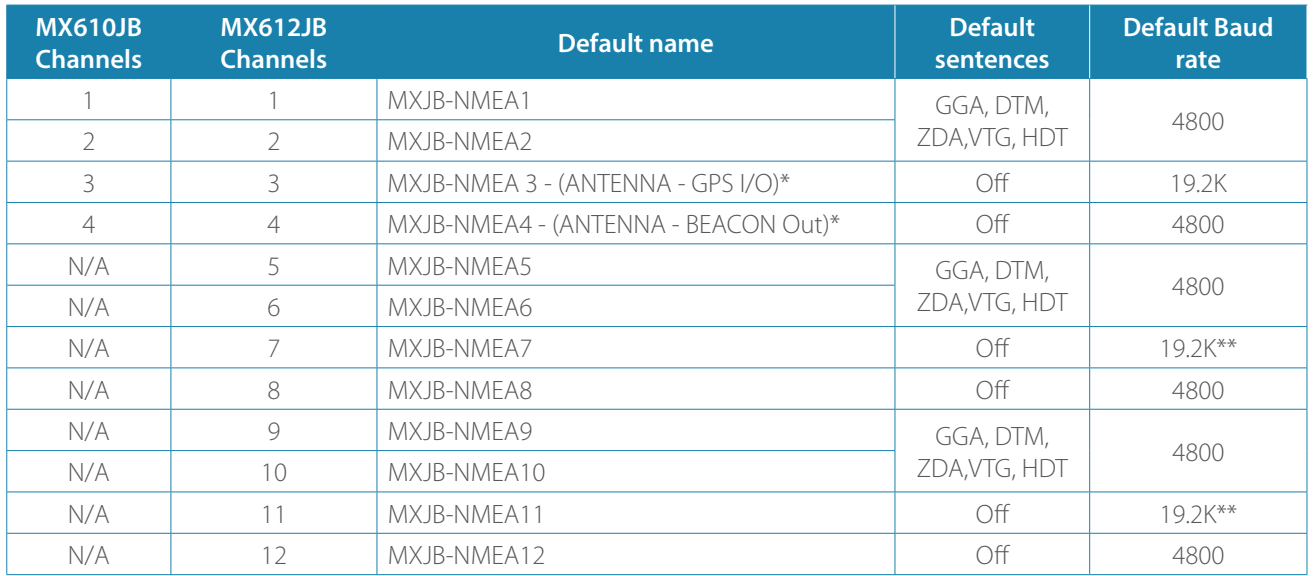

\* Option for MX521A, MX521B, MX525A and MX575C, MX575D, HS80 and HS80A antenna connection

\*\* Manually configure to 4800 after restore to default is done.

# **GN70/MX610/MX612 communications (via NMEA 0183)**

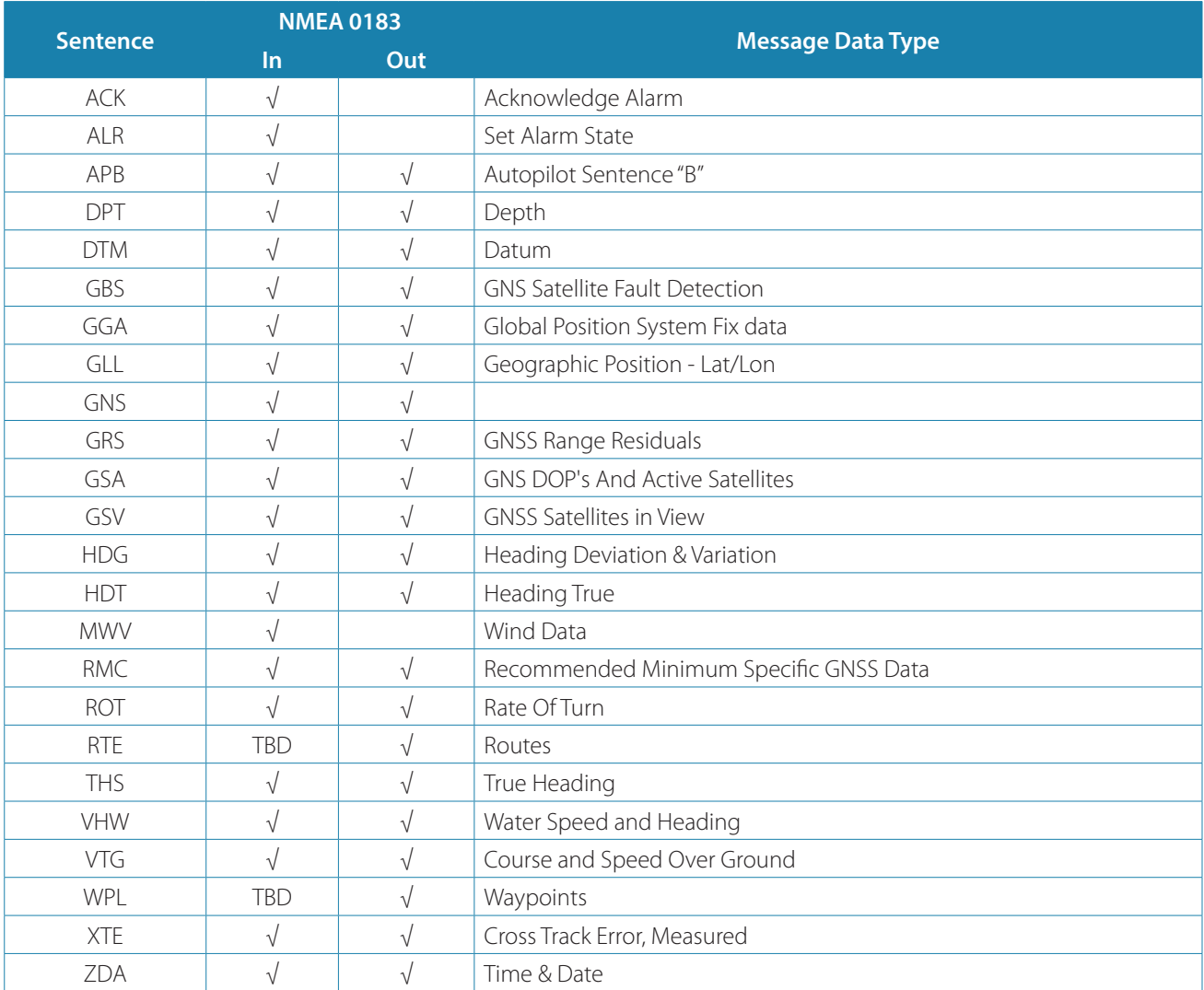

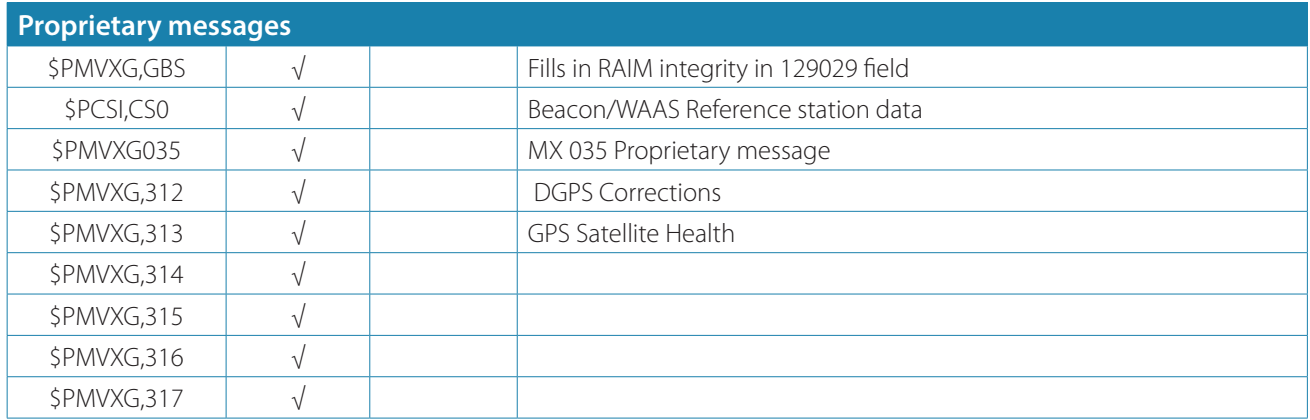

# **GS70/HS80 smart antenna communications (N2K)**

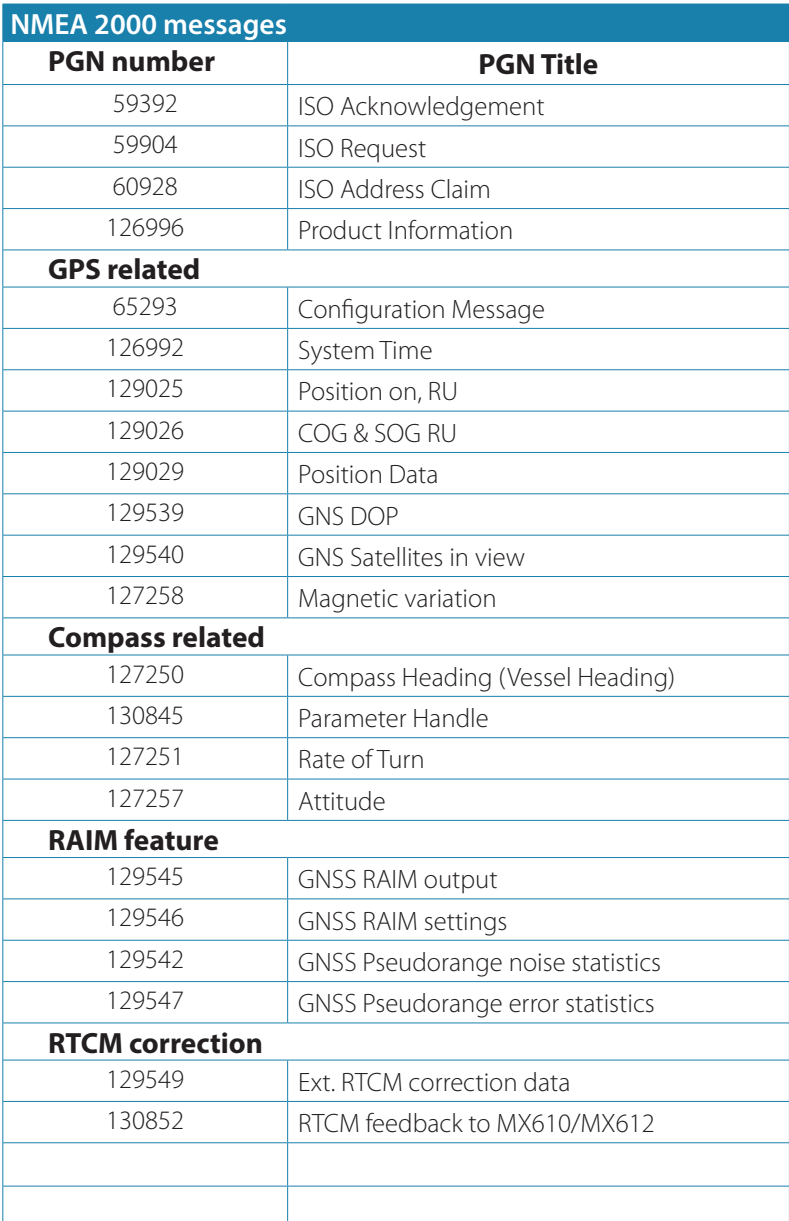

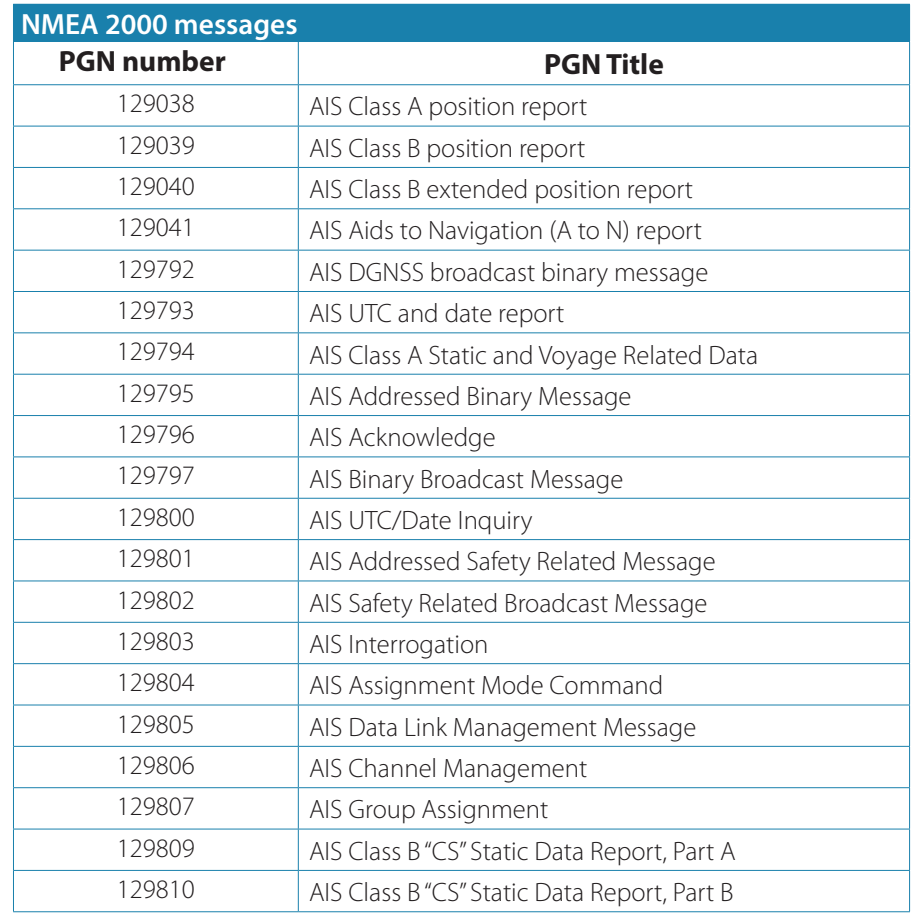

# **++Additional NMEA 2000 messages for AIS**

# **GPS and GNSS (GPS+GLONASS) modes NMEA 0183 messages**

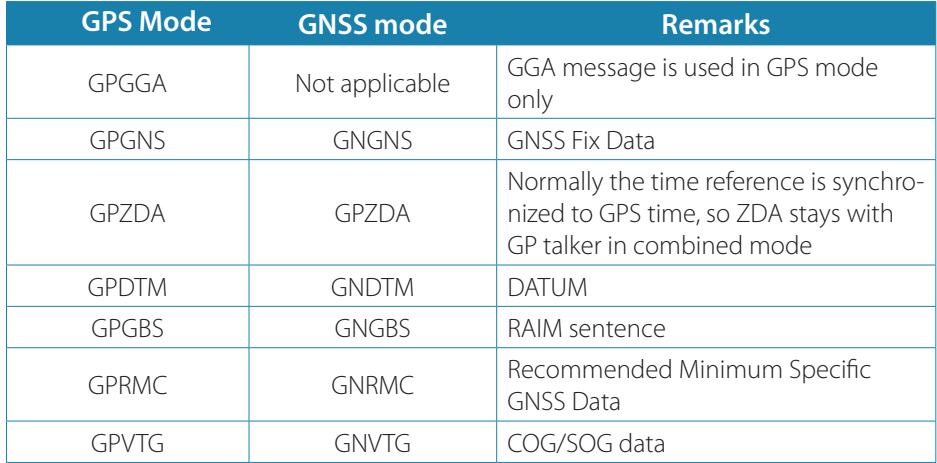

Where:

\$GPxxx - NMEA message header when autonomous GPS system is used

\$GNxxx - NMEA message header when combined GPS and GLONASS system is used

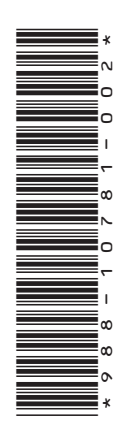

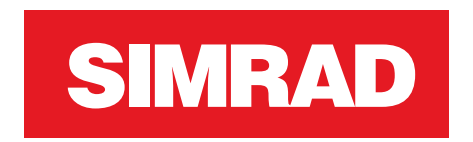

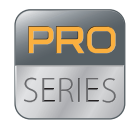

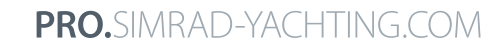

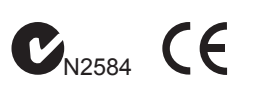

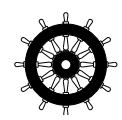